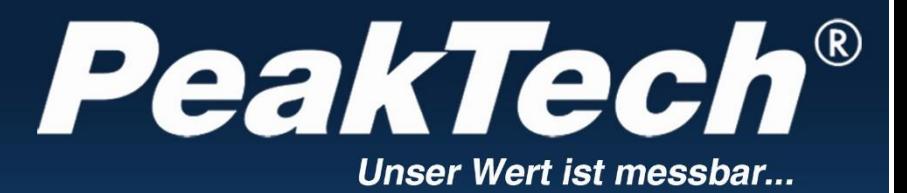

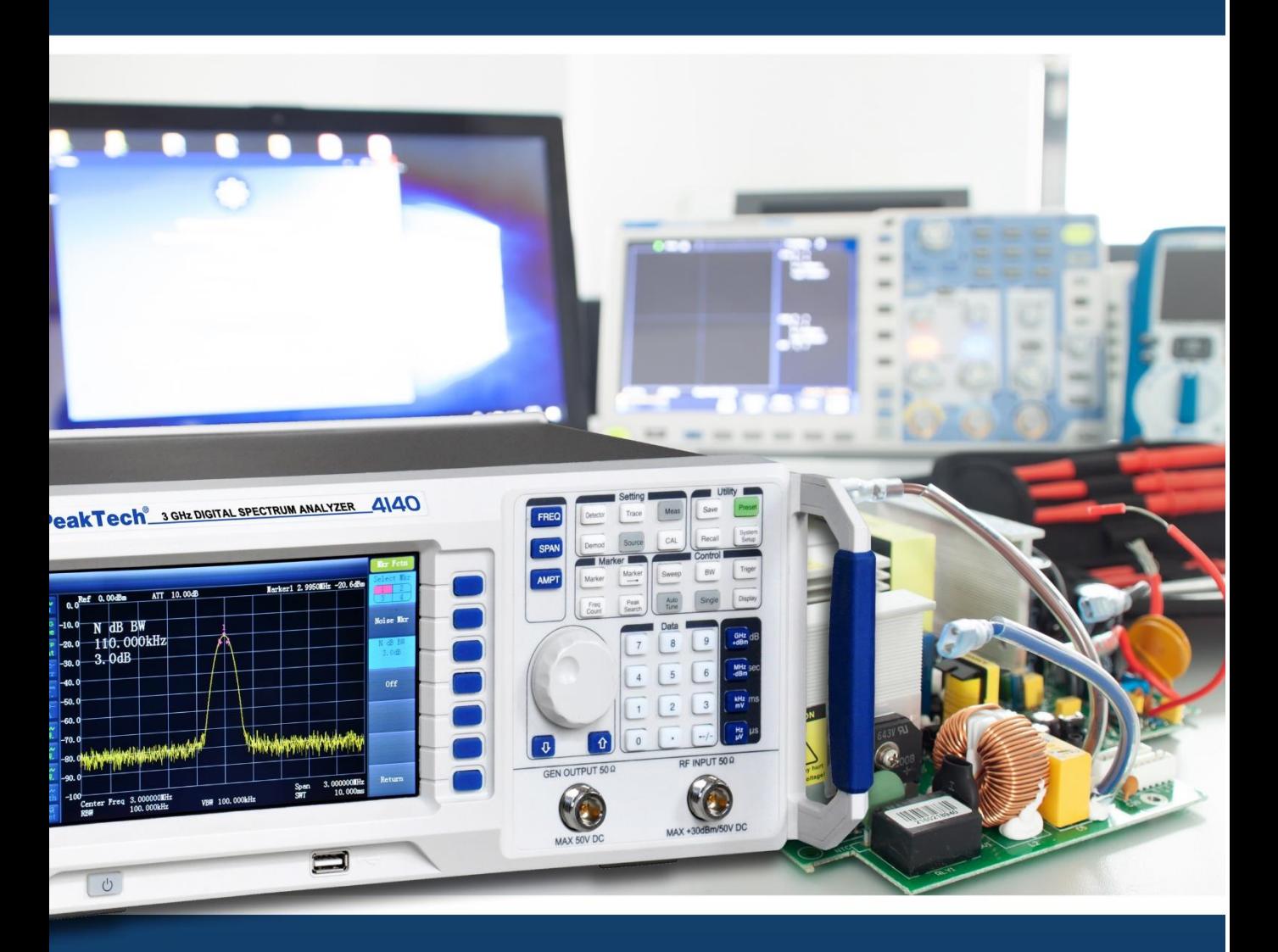

# PeakTech ® 4130 / 4135 / 4140

Manual de uso

Analizador de Espectro Digital

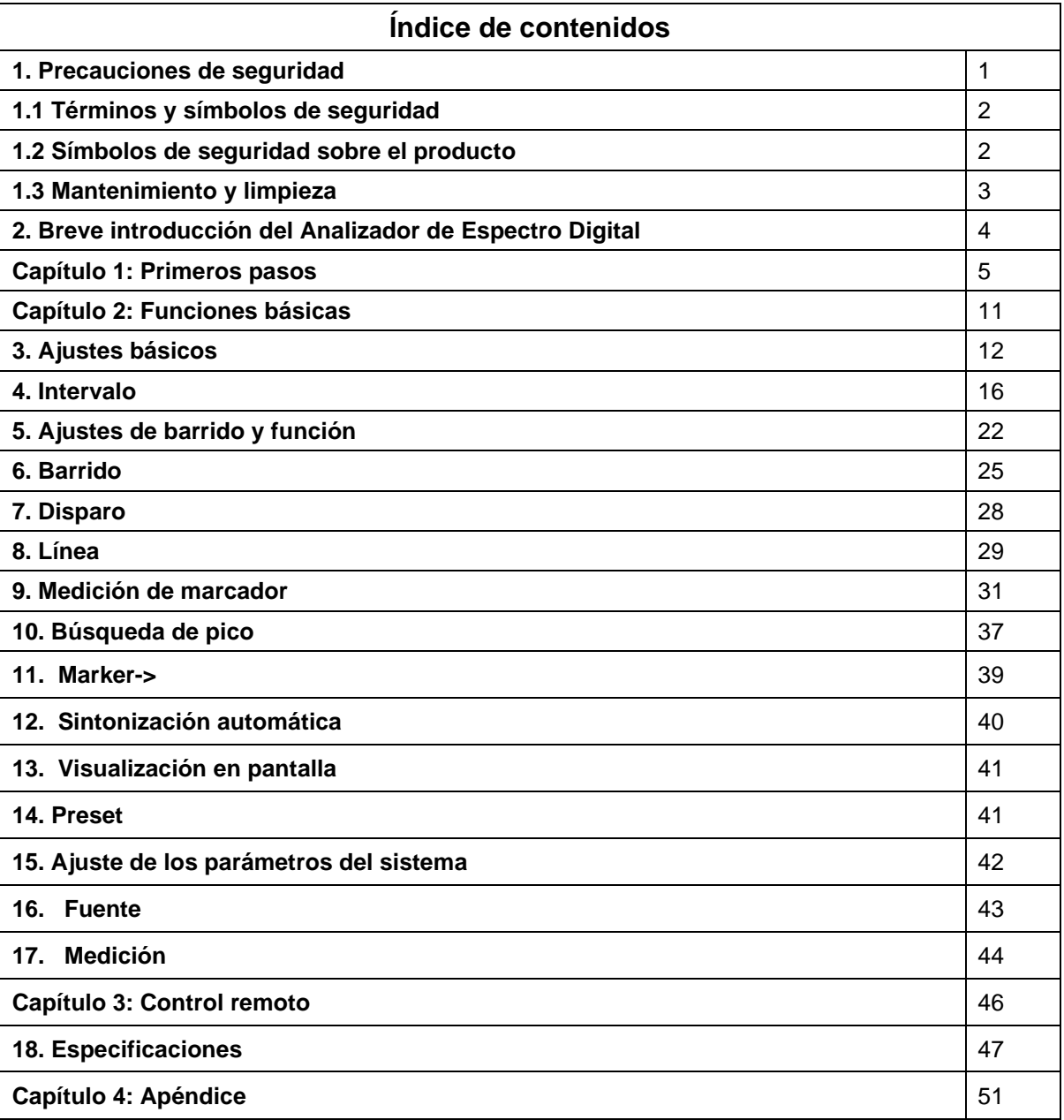

### **Visión general**

## **Capítulo 1: Primeros pasos**

Este capítulo describe los paneles frontal y trasero, la interfaz de usuario y notas para el primer uso del dispositivo.

### **Capítulo 2: Funciones del panel frontal y trasero**

Este capítulo describe las funciones del teclado del panel frontal e introduce las funciones de menú de cada tecla en detalle.

### **Capítulo 3: Control remoto**

Este capítulo describe los modos de control remoto del dispositivo.

### **Capítulo 4: Apéndice**

Este capítulo proporciona la lista de accesorios e información de servicio y soporte del dispositivo.

# **1. Precauciones de seguridad**

Este producto cumple con los requisitos de las siguientes Directivas de la Comunidad Europea:2004/108/EC (Compatibilidad electromagnética) y 2006/95/EC (Bajo voltaje) enmendada por 2004/22/EC (Marcado CE).

Para garantizar el funcionamiento del equipo y eliminar el peligro de daños serios causados por cortocircuitos (arcos eléctricos), se deben respetar las siguientes precauciones.

Los daños resultantes de fallos causados por no respetar estas precauciones de seguridad están exentos de cualquier reclamación legal cualquiera que sea ésta.

Antes de usar este dispositivo, lea las siguientes precauciones de seguridad para evitar lesiones y prevenir daños a este producto o a cualquier otro que se conecte. Para un manejo seguro, asegúrese de usa este dispositivo de acuerdo con las normas.

- Use cables de alimentación adecuados. Solamente se permite el uso de cables de alimentación reconocidos por el país donde se va a utilizar este dispositivo.
- Conexión a tierra fiable Este dispositivo está conectado a tierra mediante el cable de tierra del cable de alimentación. Para evitar descargas eléctricas, antes de conectar cualquier terminal de entrada o salida del producto, asegúrese de que la conexión es fiable entre el terminal de tierra del cable de alimentación de este producto y el terminal de tierra.
- Compruebe la clasificación de todos los terminales Compruebe las clasificaciones y marcas sobre el dispositivo para evitar el impacto del fuego y corriente excesiva. Consulte el manual para más información sobre clasificaciones antes de cualquier conexión.
- Protección contra sobretensión Asegúrese de que no haya exceso de tensión (como tensión causada por rayos u otras grandes tensiones) que afecte al dispositivo. De lo contrario, el usuario puede tener riesgo de descarga eléctrica.
- No use el dispositivo sin la cubierta. No use el analizador de espectro sin la cubierta o los paneles.
- Use el fusible adecuado. Solamente se permite el uso del tipo de fusible especificado por el dispositivo.
- No exponga el circuito. No toque los conectores expuestos y componentes cuando el dispositivo tenga alimentación.
- No use el dispositivo si sospecha que tiene fallos.
- Si sospecha que el dispositivo tiene algún tipo de fallo, contacte con personal de mantenimiento autorizado por PEAKTECH para su comprobación. Cualquier mantenimiento, ajuste o sustitución de partes se debe realizar por personal de mantenimiento autorizado por PeakTech®.
- Mantenga una ventilación adecuada. Intente asegurar una buena ventilación, ya que una mala ventilación causará un aumento de la temperatura que puede causar daños al dispositivo. Mantenga una buena ventilación cuando use el dispositivo, compruebe las rejillas y ventilador de forma regular.

• Entorno de funcionamiento

Para evitar cortocircuitos internos o descargas eléctricas, no use este dispositivo en entornos húmedos.

No use el dispositivo en entornos potenciales de explosión. Para evitar daños al equipo o lesiones personales, no use el dispositivo en entornos potenciales de explosión

- Limpio y seco Mantenga la superficie del dispositivo limpia y seca para evitar que el polvo o humedad del aire afecte al rendimiento del dispositivo.
	- Protección electrostática Si la interfaz tiene electricidad estática, puede causar daños al dispositivo, por lo que debe usar el dispositivo cuanto le sea posible en áreas antiestáticas para evitar la electricidad estática cuando trabaje con el dispositivo. Conecte a tierra brevemente los conductores internos y externos de la interfaz antes de conectar el cable al dispositivo.
- **Manejo**

Para evitar que el dispositivo se le resbale durante su uso, lo cual puede dañar el teclado, perilla o interfaces y otras partes del panel, preste atención a la seguridad durante su uso.

### **1.1 Términos y símbolos de seguridad**

Términos en este manual. Los siguientes términos pueden aparecer en este manual:

### **Precaución**

Indica las condiciones y comportamientos que pueden causar daños al dispositivo o pérdida de datos.

### **¡Advertencia**!

Indica las condiciones y comportamientos que puede poner en peligro la vida y seguridad de los operarios.

### **1.2 Símbolos de seguridad sobre el producto**

Los siguientes términos pueden aparecer sobre este producto:

- − ¡Peligro!
	- Indica riesgo inmediato de lesión al llevar a cabo esa operación.
- − ¡Advertencia!
- Indica un daño probable a este u otros dispositivos conectados al llevar a cabo esa operación. − ¡Precaución!

Indica un riesgo potencia al llevar a cabo esa operación.

Los siguientes símbolos pueden aparecer sobre el producto:

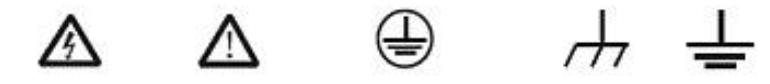

Hazardous voltage Refer to manual Protective earth terminal Chassis ground Test ground

### **1.3 Mantenimiento y limpieza**

### **Mantenimiento:**

No exponga el dispositivo directamente a la luz del sol durante un periodo prolongado.

### **Limpieza:**

Limpie regularmente el dispositivo de acuerdo con el estado de uso:

Realice los siguientes pasos:

- 1. Para evitar una descarga eléctrica, desconecte la alimentación antes de realizar la limpieza.
- 2. Limpie el polvo sobre la superficie del dispositivo con un paño suave y húmedo, pero muy escurrido (use detergente suave o agua, pero no disolvente, ya que puede dañar la etiqueta de identificación o partes de plástico). Evite los arañazos en el protector LCD cuando limpie la pantalla LCD.

**Precaución:** Evite que cualquier líquido corrosivo manche el dispositivo para evitar daños.

**Advertencia:** Para evitar descargas eléctricas o cortocircuitos, asegúrese de que el dispositivo está completamente seco antes de volver a usarlo.

-3-

# **2. Breve introducción del Analizador de Espectro Digital**

Los modelos PeakTech® 4130 / 4135 / 4140 son analizadores de espectro con diseño compacto, manejo sencillo, gran relación calidad-precio y varias funciones. Disponen de una disposición de teclado fácil de usar, pantalla LCD de alta definición y varias interfaces de comunicación remota. Tienen una amplia variedad de campos de aplicación que incluyen educación científica, empresas I + D, producción industrial, etc.

Características principales:

• Rango de frecuencia: 9 kHz a 3.0 GHz (P4140)

# 2.2 GHz (P4135)

# 1.5 GHz (P4130)

- Lectura del nivel de ruido medio (DANL)-135 dBm (Valor típico)
- Ruido de fase: -80 dBc/Hz (offset 10 kHz)
- Precisión de amplitud completa: ±1.0 dB
- Ancho de banda de resolución (RBW): 10 Hz
- Varias funciones de medición y función de ajuste automático.
- Lectura de ventana múltiple, medición precisa.
- Equipado con preamplificador y función de demodulación AM/FM.
- Generador de seguimiento incluido.
- Oscilador de alta estabilidad.
- Pantalla de 7" de alta definición (800×480 píxeles), la interfaz de imagen es simple y clara, lo cual hace sencillo su uso.
- Equipado con varias interfaces como LAN, USB Host, dispositivo USB, RS232
- Diseño compacto con un peso de, solamente, 6 kg.

# **Descripción del formato de este manual:**

### **1. Teclas**:

En este manual, las teclas se muestran en encuadradas en negrita para indicar una tecla del panel frontal. Por ejemplo, **FREQ** indica la tecla **FREQ.**

### **2. Menú**:

En este manual, las teclas virtuales en pantalla se muestran con fondo gris para indicar un menú. Por ejemplo, "center frequency" indica la opción de menú de frecuencia central tras pulsar la tecla **FREQ.** 

### **3. Conectores**:

En este manual, se usan corchetes para indicar un conector del panel frontal o trasero. Por ejemplo: [GEN OUTPUT 50Ω].

### **4. Pasos para ejecución de funciones**:

En este manual se usa una flecha "→" para indicar el siguiente paso.

Por ejemplo: **FREQ** →center frequency→ indica que pulse la tecla de función **FREQ** de la parte frontal del panel y, luego, pulse "center frequency" para ir al submenú "Center Frequency".

# **Capítulo 1: Primeros pasos**

Este capítulo describe los paneles frontal y trasero, la interfaz de usuario y notas para el primer uso del dispositivo.

Los contenidos de este capítulo son los siguientes:

- Inspección inicial.
- Vista general y dimensiones.
- Panel frontal.
- Panel trasero.
- Ajuste de parámetros.

# **Inspección inicial**

- **1. Inspeccione el paquete de transporte** Compruebe el paquete de transporte y verifique si su contenido está completo. Guarde el paquete del dispositivo y su empaquetado hasta que realice la comprobación del dispositivo.
- **2. Inspeccione el dispositivo** Inspeccione detenidamente el dispositivo, si su contenido no está completo, o el dispositivo no pasa la comprobación de rendimiento, contacte con su distribuidor o fabricante.

# **3. Compruebe los accesorios**

Compruebe los accesorios de acuerdo con la lista de embalaje. Si hay algún tipo de daño o pérdida, contacte con su distribuidor de PeakTech.

# PeakTech<sup>®</sup> 3 GHz DIGITAL SPECTRUM ANALYZER 4140  $\circ$

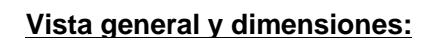

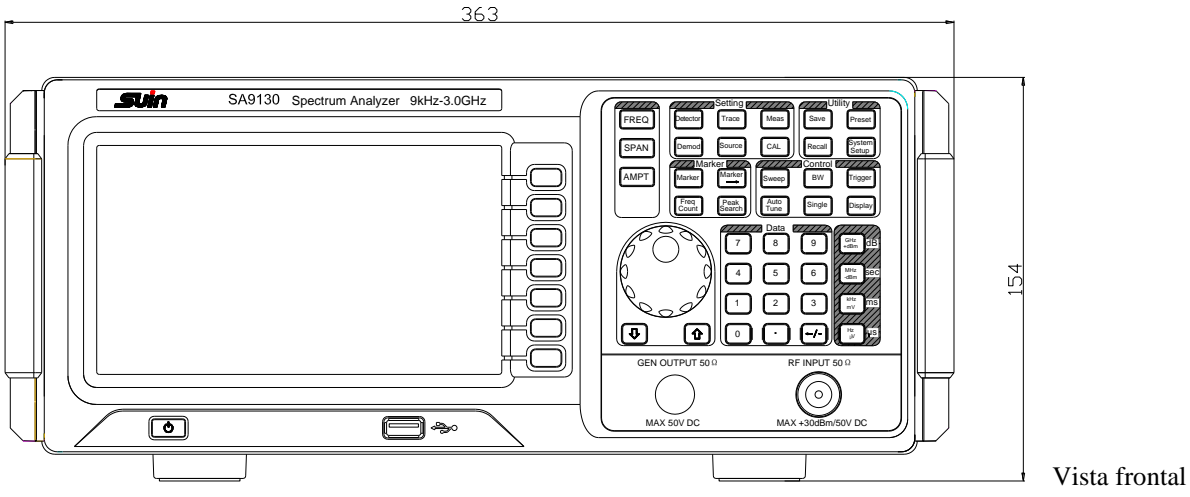

Unidad: mm

# **Preparación para su uso**

### **Ajuste el soporte del dispositivo**

Abra las patas del dispositivo como soporte, de manera que se incline hacia arriba antes de su uso, lo cual hará que la siguiente operación y observación sea más sencilla. Cuando el dispositivo no esté en uso, el usuario puede cerrar las patas del soporte para facilitar su colocación o retirada.

### **Encendido del dispositivo**

Conecte el dispositivo a alimentación CA con el cable de alimentación de los accesorios. Consulte la introducción sobre los requisitos de tensión y frecuencia de la alimentación CA en la sección "Panel trasero".

### **Comprobación de arranque**

Conecte el cable de alimentación de forma adecuada y pulse el interruptor de encendido  $\circledQ$  en la parte frontal para encender el dispositivo. La pantalla de arranque mostrará la información del proceso de inicialización y, luego, se mostrará una curva de barrido al final.

### **Realización de calibración automática**

Realice una calibración automática tras el arranque. Pulse CAL → Calibration→ Immediate calibration para procesar una calibración automática del sistema con la fuente de calibración interna del sistema.

# **Panel frontal**

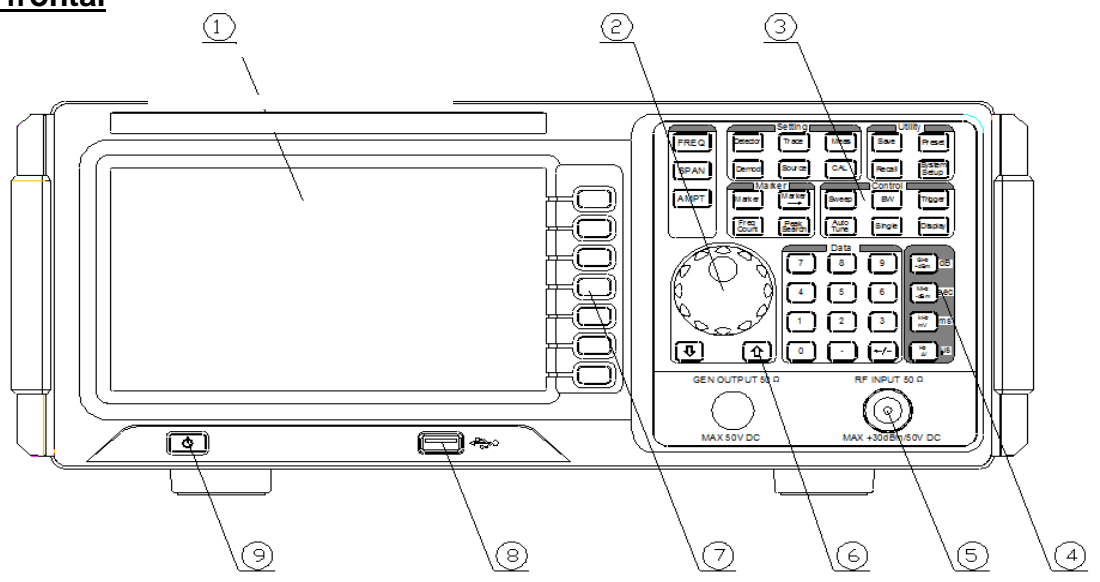

① Pantalla ② Perilla ③ Teclas de función ④ Teclado numérico ⑤ Entrada RF

⑥ Teclas de dirección ⑦ Teclas de menú de software/menú de control ⑧ USB Host

⑨ Interruptor de encendido

### **Teclas de función del panel frontal:**

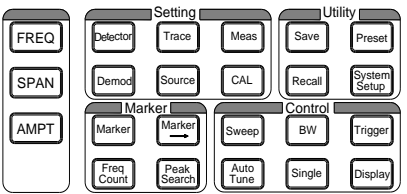

-7-

Tabla 1-2 Descripción de las teclas de función del panel frontal

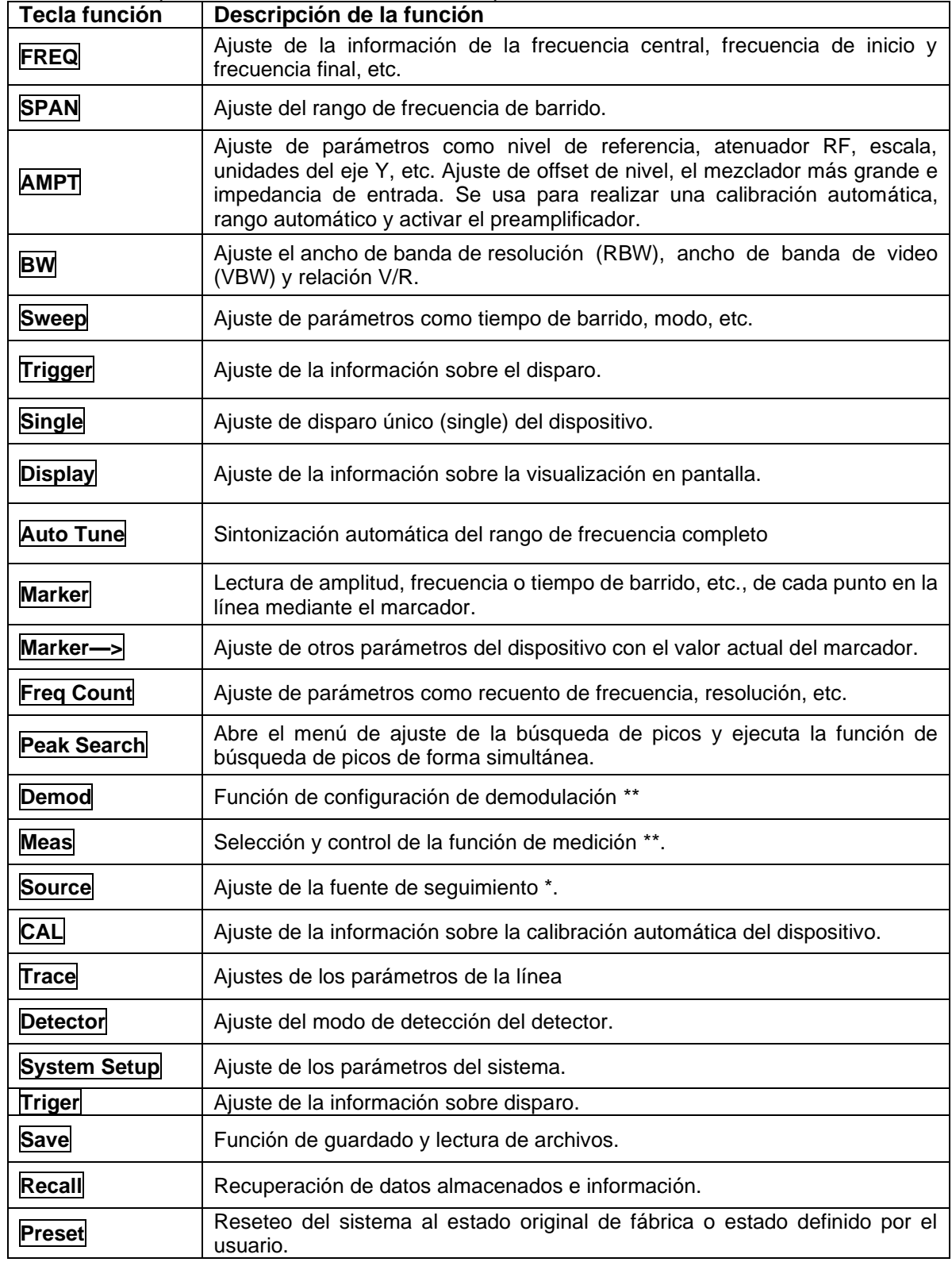

### **Panel trasero**

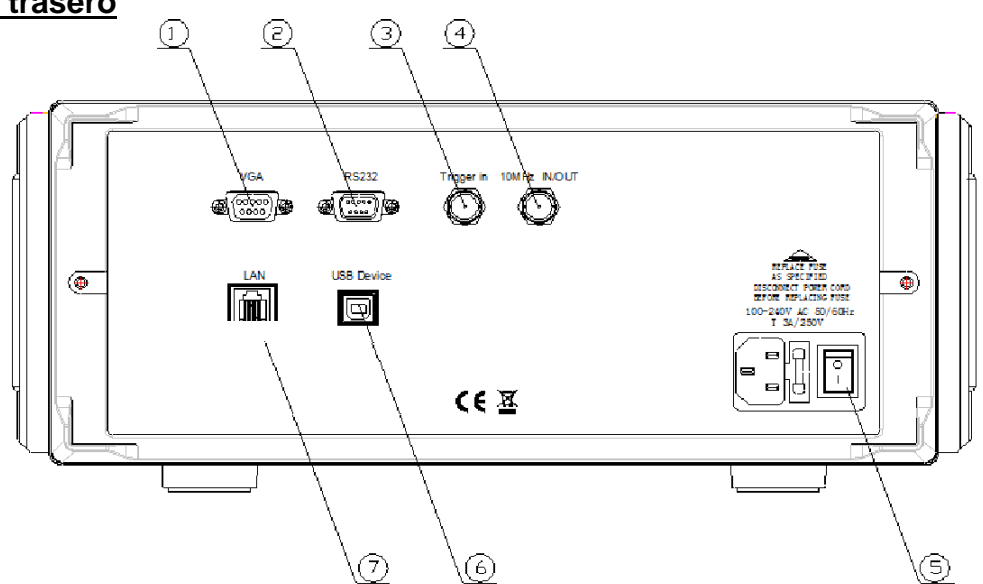

### **1. Puerto VGA**

Este puerto proporciona señal de salida de video VGA. Conecte esta interfaz con cable VGA.

### **2. Puerto RS-232**

Este puerto proporciona señal de salida de datos. Conecte esta interfaz con cable RS-232.

### **3. TRIGGER IN**

Cuando el dispositivo está en modo de disparo externo, este conector recibe una señal de disparo externa. La señal externa de disparo se introduce en el dispositivo a través del cable BNC.

### **4.10MHz IN/OUT**

Produce una entrada/salida de referencia a través del cable BNC.

### **5. Conector de alimentación CA**

Las especificaciones de alimentación CA que este dispositivo soporta son: 100 V - 240 V, 45 Hz - 440 Hz

### **6. Dispositivo USB**

El analizador de espectro se puede conectar un dispositivo USB como dispositivo esclavo.

### **7. LAN**

Esta interfaz se usa para conectar el dispositivo a LAN para control remoto.

-8-

# **Ajuste de parámetros**

Se usa para la introducción de parámetros con el teclado numérico, perilla o las teclas de dirección. Esta sección muestra tres formas de ajustar los parámetros con un ejemplo (ajuste de la frecuencia central a 1500 MHz).

### **1. Mediante el teclado numérico**

- 1) Pulse **FREQ** → Center frequency.
- 2) Use el teclado numérico para introducir el valor "750".
- 3) Seleccione la unida deseada "Mhz" en el menú emergente de unidad.

### **2. Mediante la perilla**

En el estado de parámetros editables, gire la perilla en sentido horario para aumentar, o en sentido antihorario para disminuir, los parámetros en pasos especificados.

- 1) Pulse **FREQ** →Center frequency;
- 2) Use la perilla para obtener el valor deseado para el parámetro (750 MHz).

### **3. Mediante las teclas de dirección**

En el estado de parámetros editables, las teclas de dirección se pueden usar para el incremento progresivo, o la disminución del valor del parámetro de acuerdo con un cierto paso.

1) Pulse **FREQ** → Center frequency;

2) Pulse la tecla de dirección arriba/abajo para obtener el valor del parámetro deseado (750 MHz).

# **Capítulo 2: Funciones básicas**

Los contenidos de este capítulo son los siguientes:

- Ajustes básicos.
- Ajustes de barrido y función.
- Ajustes de medición.
- Uso y ajustes de función del marcador.
- Acceso directo.
- Ajustes del sistema.

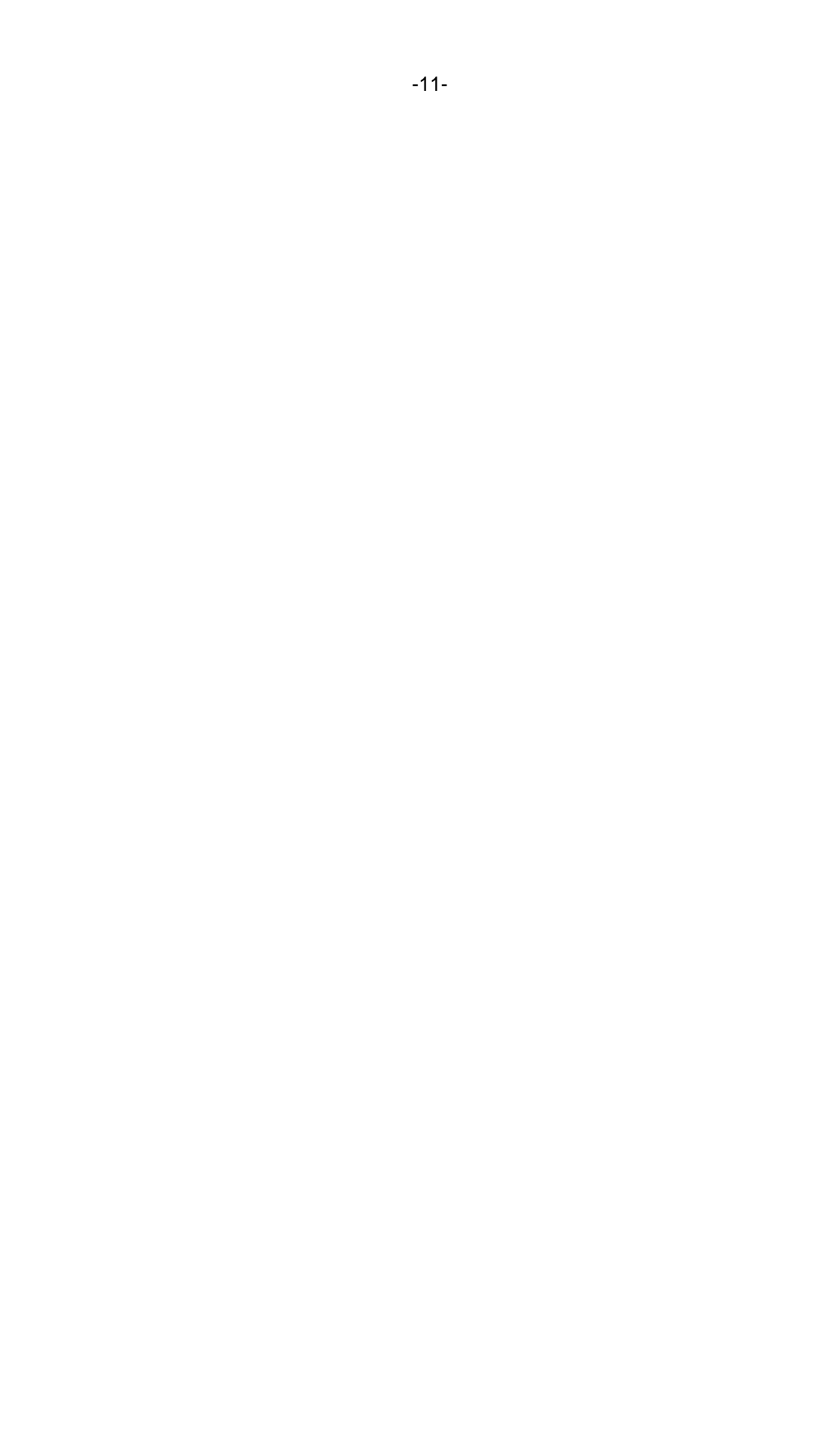

# **3. Ajustes básicos**

# **3.1 FREQ**

Ajuste de los parámetros de frecuencia del dispositivo. El dispositivo barre dentro de un rango específico y el barrido comienza cuando cambia este parámetro.

El rango de frecuencia del canal actual se puede expresar mediante cualquiera de los dos grupos de parámetros: Frecuencia de inicio/Frecuencia de parada (f<sub>start</sub>/f<sub>stop</sub>), o frecuencia/intervalo central (f<sub>center</sub>/f<sub>span</sub>). Si cualquiera de ellos se configura, los otros tres parámetros se cambiarán en consecuencia para asegurar su relación de acoplamiento.

 $f_{center} = (f_{start} - f_{stop})$  /2  $f_{\text{span}} = f_{\text{stop}} - f_{\text{start}}$ 

# **3.2 Center Frequency**

Activa la función de frecuencia central para permitir que una frecuencia mostrada en el centro se seleccione. Al pulsar, el modo de frecuencia cambia entre frecuencia/intervalo central para la entrada. En este modo, los parámetros que especifique se muestran en la parte inferior derecha e izquierda de la cuadrícula.

### **Puntos clave:**

- Las frecuencias de inicio y parada varían con la frecuencia central cuando el intervalo es constante.
- El cambio de la frecuencia central cambia horizontalmente el canal de barrido actual y el ajuste está limitado por el rango especificado en la ficha técnica.
- En el modo "Zero Span" (intervalo cero), la frecuencia de inicio, parada y central son siempre iguales.
- El usuario puede modificar este parámetro con el teclado numérico, perilla y teclas de dirección.

Tabla 2-1 Frecuencia central

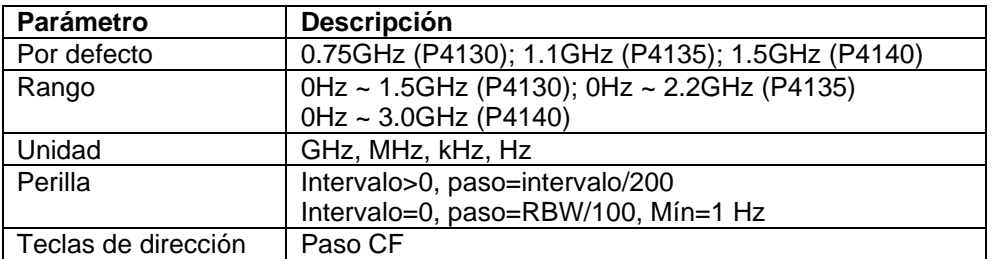

### **3.3 Start Freq**

Ajuste la frecuencia de inicio del canal actual, mostrado en la escala izquierda. Al pulsar, el modo de frecuencia cambia entre frecuencia de inicio/frecuencia de parada para la entrada. En este modo, los parámetros que especifique se muestran siempre en la parte inferior izquierda y derecha de la cuadrícula.

### **Puntos clave:**

- El intervalo y la frecuencia central cambian de forma automática de acuerdo con la frecuencia de inicio. El cambio del intervalo tiene influencia sobre otros parámetros del sistema. Para más detalles, consulte el apartado **"Span"**.
- En el modo "Zero Span" (intervalo cero), la frecuencia de inicio, parada y central son siempre iguales.
- El usuario puede modificar este parámetro con el teclado numérico, perilla y teclas de dirección.

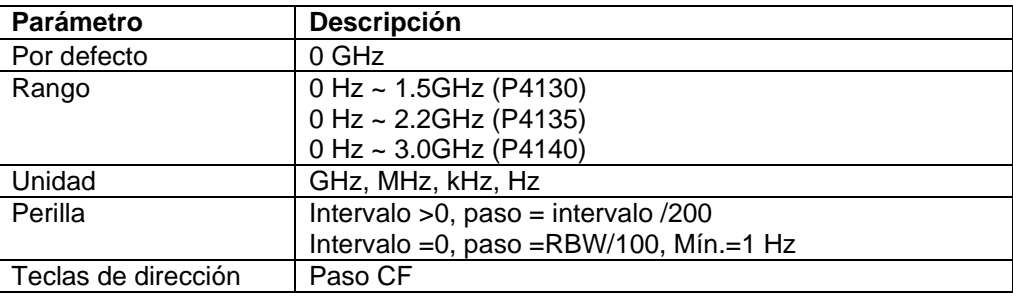

Tabla 2-2 Frecuencia de inicio

# **3.4 Stop Freq**

Ajuste la frecuencia de parada del canal actual, mostrado en la escala derecha. Al pulsar, el modo de frecuencia cambia entre frecuencia de inicio/frecuencia de parada para la entrada. En este modo, los parámetros que especifique se muestran siempre en la parte inferior izquierda y derecha de la cuadrícula.

### **Puntos clave:**

- El intervalo y la frecuencia central cambian de forma automática de acuerdo con la frecuencia de parada. El cambio del intervalo tiene influencia sobre otros parámetros del sistema. Para más detalles, consulte el apartado "Span".
	- El usuario puede modificar este parámetro con el teclado numérico, perilla y teclas de dirección.

| <b>Parámetro</b>    | <b>Descripción</b>                                |
|---------------------|---------------------------------------------------|
| Por defecto         | 1.5 GHz (P4130); 2.2 GHz (P4135); 3.0 GHz (P4140) |
| Rango*              | 0Hz ~ 1.5GHz (P4130); 0Hz ~ 2.2GHz (P4135)        |
|                     | 0Hz ~ 3.0GHz (P4140)                              |
| Unidad              | GHz, MHz, kHz, Hz                                 |
| Perilla             | Intervalo > 0, paso = intervalo $/200$            |
|                     | Intervalo = 0, paso = RBW/100, Mín. = 1 Hz        |
| Teclas de dirección | Paso CF                                           |

Tabla 2-3 Frecuencia de parada

\*Nota:El rango es de 100 Hz a 3.0GHz en "Not-Zero Span" (intervalo distinto de cero).

-13-

# **3.5 CF Step**

Ajuste del paso CF. El usuario puede modificar la frecuencia central en un paso fijo que cambia de forma continua el canal a medir.

### **Puntos clave:**

- El ajuste para el paso CF puede ser "Manual" o "Auto". En modo "Auto", el paso CF es 1/10 del intervalo para intervalo distinto de cero e iguala el RBW para intervalo cero. En modo "Manual", el usuario puede introducir datos con el teclado numérico.
- Tras el ajuste del paso CF adecuado y la frecuencia central, el usuario puede cambiar el canal medido con el paso específico con las teclas de dirección arriba/abajo para barrer los canales adyacentes.
- Puede modificar estos parámetros con las teclas numéricas, perilla, o teclas de dirección.

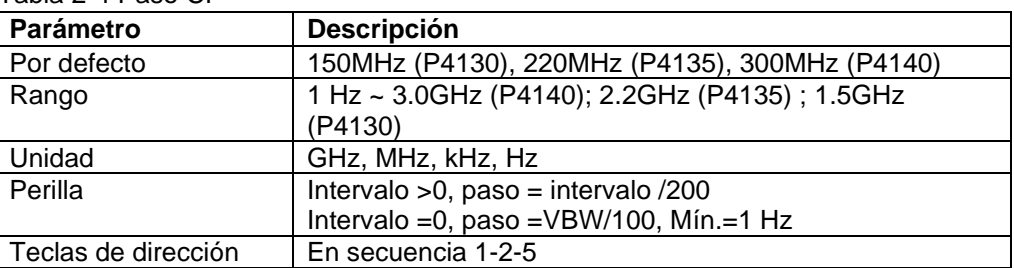

Tabla 2-4 Paso CF

# **3.6 Signal Track**

Activa o desactiva la función de seguimiento de señal. Detecta señales con frecuencias inestables e inferiores a variaciones transitorias de 3dB en amplitud mediante la colocación del marcador 1 (consulte el apartado **"Medición de marcador"**) para la señal medida para seguir la variación continuamente. Progreso de pista de señal (ilustración 2-1):

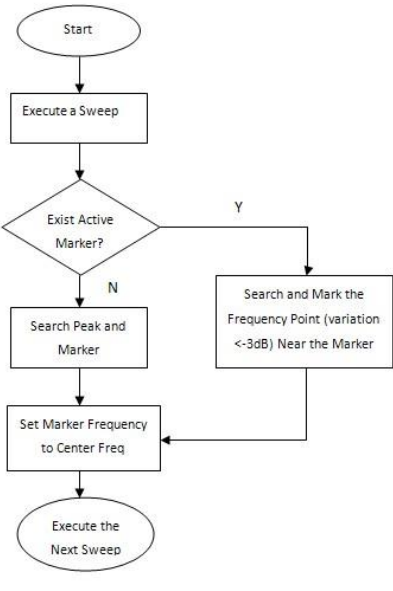

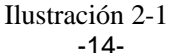

### **Puntos clave:**

- Cuando el seguimiento de señal está activado, el icono ST se mostrará a la izquierda de la pantalla. Si existe un marcador activo cuando el seguimiento de señal está activado, el dispositivo buscará y marcará el punto (con una variación en amplitud no superior a 3dB) cerca del marcador. Ajusta la frecuencia de este punto como la frecuencia central y retiene la señal en el centro de la pantalla.
- Si no hay marcador activo cuando el seguimiento de señal está activado, el marcador 1 se activa y ejecuta una búsqueda de pico. Ajusta la frecuencia de pico actual como frecuencia central y retiene la señal en el centro de la pantalla.
- En barrido continuo, el sistema sigue continuamente. En barrido único, solo sigue una señal. En intervalo cero, el seguimiento de señal no es válido.

# **4. SPAN (Intervalo)**

-15-

Ajuste del intervalo del dispositivo. El parámetro de frecuencia varía con el intervalo. Una vez cambie el intervalo, el barrido se reiniciará.

### **4.1 Span**

Ajuste del rango de frecuencia del canal actual. Al pulsar, el modo de frecuencia cambia entre "Center Freq/Span" para la entrada y la frecuencia central y el intervalo se mostrarán en la parte inferior izquierda y derecha de la cuadrícula.

### **Puntos clave:**

- La frecuencia de inicio/parada varía con el cambio de intervalo de forma automática. En modo de intervalo manual, el mínimo se puede establecer en 100Hz (la única forma para intervalo cero es pulsar la opción de menú **Zero Span**), el máximo se describe en el apartado "**Especificaciones**", el dispositivo entra en modo intervalo completo cuando seleccione el ajuste máximo.
- En modo de intervalo distinto de cero (non-zero span), el paso CF y RBW cambia con el intervalo cuando están en modo "Auto" y el cambio del RGW influenciará al VBW (en modo Auto),
- Cualquier cambio entre Span, RBW y VBW influenciará el tiempo de barrido.
- En modo de intervalo distinto de cero (non-zero span), alguna función no es válida como el disparo por "Video" (Video Trigger) y lectura "1/∆time".
- Puede modificar este parámetro con el teclado numérico, perilla y teclas de dirección.

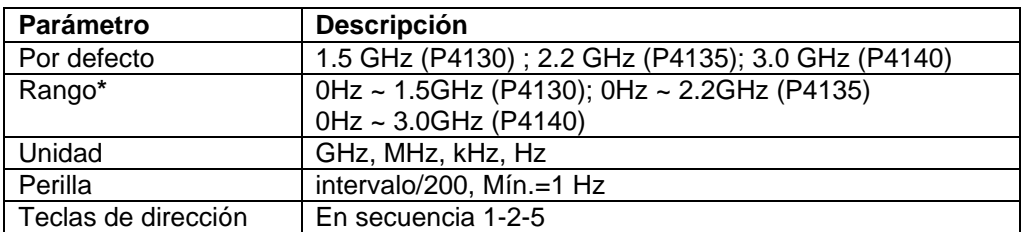

### Tabla 2-5 Span

\*Nota: 0 Hz solamente disponible en intervalo cero.

# **4.2 Full Span**

Ajusta el intervalo del dispositivo al máximo.

### **4.3 Zero Span**

Ajuste del intervalo del dispositivo a 0Hz. En este caso, la frecuencia de parada y la frecuencia de inicio son iguales a la frecuencia central, el eje horizontal muestra el tiempo. El dispositivo está aquí midiendo las características del dominio de tiempo de la amplitud donde está el punto de frecuencia.

### **Puntos clave:**

- En modo intervalo cero, el dispositivo muestra las características del dominio de tiempo del componente de frecuencia fijo, el cual tiene muchas diferencias con el modo distinto de cero (nonzero mode), y las funciones siguientes son válidas en modo de intervalo cero.
- **FREQ**: Seguimiento de señal.
- **Marker->** : "Mkr->CF", "Mkr->Step", "Mkr ->Start", "Mkr ->Stop", "Mkr△->CF" y "Mkr△->Span".
- **Marker**: Lectura "Frequency", "Period" y "1/△time" (válido en el tipo de marcador Delta).
- **TG** : Barrido de potencia.

### -16-

### **4.4 Last Span**

Ajusta el intervalo del dispositivo a la configuración previa.

### **4.5 AMPT**

Activa el nivel de referencia y entra en el menú de amplitud. Mediante estos parámetros, la señal comprobada se puede mostrar en una visión óptima con el error más bajo.

### **4.6 Auto Scale**

Para establecer la resolución más alta para el eje X de la pantalla actual en una condición tal que la señal se pueda mostrar de forma complete. Un nivel de referencia se ajusta de forma automática y asegura el pico de la señal siempre en la parte superior de la cuadrícula para obtener la mejor visualización de la línea.

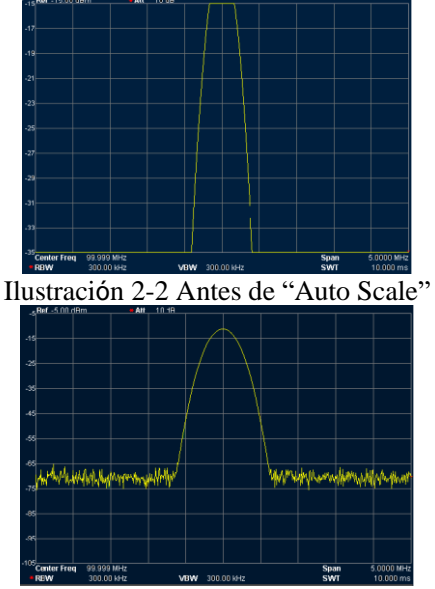

Ilustración 2-3 Tras "Auto Scale"

# **4.7 Ref Level**

Establece el nivel de referencia. Se muestra en la escala superior como potencia de amplitud o tensión. Cuando cambia el nivel de referencia, el nivel de amplitud absoluta cambiará en consecuencia (parte superior izquierda de la cuadrícula).

### **Puntos clave:**

 El nivel de referencia máximo se ve afectado por la combinación del nivel máximo de mezcla, atenuación de amplitud y preamplificador. Cuando lo establezca, la atenuación de entrada se ajusta en un nivel máximo de mezcla constante, cumpliendo:<br>  $L_{Ref} - a_{RF} + a_{PA} \le L_{mix}$ 

 *LRef, a RF, a PA* y *Lmix* muestran el nivel de referencia, atenuación de entrada y nivel máximo de mezcla.

 Puede modificar este parámetro con el teclado numérico, perilla y teclas de dirección. Para más detalles, consulte el apartado "Ajuste de parámetros".

-17-

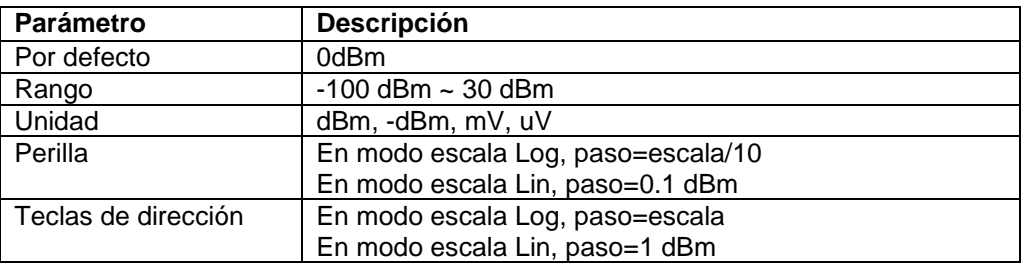

Tabla 2-6 Nivel de referencia

### **4.8 Input Atten**

Ajuste de la atenuación frontal de la entrada RF para permitir que las grandes señales (o las pequeñas) pases desde el mezclador con distorsión baja (o ruido bajo).

### **Puntos clave:**

- Cuando "preamplify" está activado, el límite alto para la atenuación de entrada se puede establecer en 30dB. Puede ajustar el nivel de referencia para asegurar la formula anterior en "2- 3".
- Puede modificar este parámetro con el teclado numérico, perilla y teclas de dirección. Para más detalles, consulte el apartado **"Ajuste de parámetros"**.

Tabla 2-7 Atenuación de entrada

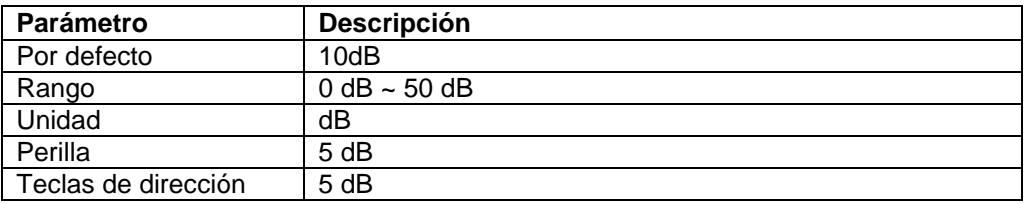

### **4.9 Scale/Div**

Solo en modo "Log scale", ajusta las unidades logarítmicas y el valor de escala por división de cuadrícula vertical en pantalla.

### **Puntos clave:**

- Mediante el cambio de escala, se ajusta el rango de amplitud mostrado El rango de amplitud se puede mostrar: Mín: Nivel de referencia – 10  $\times$  escala. Máx: Nivel de referencia
- Puede modificar este parámetro con el teclado numérico, perilla y teclas de dirección. Para más detalles, consulte el apartado **"Ajuste de parámetros"**.

-18-

Tabla 2-8 Escala

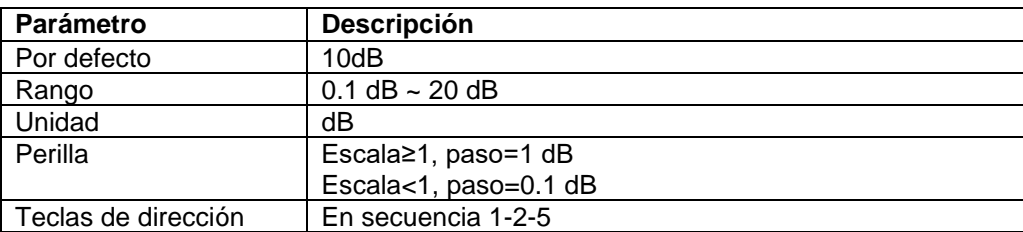

# **4.10 Scale Type**

Ajuste del tipo de escala del eje Y para "Lin" o "Log". Por defecto es "Log".

### **Puntos clave:**

- En la escala de tipo "Log", el eje Y muestra la coordenada logarítmica, la cuadrícula superior muestra el nivel de referencia, y el tamaño de cuadrícula es igual al valor de escala. La unidad del eje Y cambiará a "dBm" por defecto cuando el tipo de escala cambie de "Lin" a "Log".
- En la escala de tipo "Lin", el eje Y muestra la coordenada lineal, la cuadrícula superior muestra el nivel de referencia y la inferior es 0V, el tamaño de cuadrícula es el 10% del nivel de referencia y el ajuste de escala no es válido. La unidad del eje Y cambiará a "Volts" por defecto cuando el tipo de escala cambie de "Log" a "Lin".
- El tipo de escala no afectará la unidad del eje Y.

### **4.11 Y-axis Units**

Ajuste de la unidad del eje Y a "dBm", "dBmV", "dBuV", "Volts" o "Watts".

"dBm", "dBmV", "dBuV" son unidades para la escala logarítmica, pero "Volts" y "Watts" son unidades para la escala lineal. Por defecto, la unidad es "dBm".

### **4.12 Ref Offset**

Asigna un offset al nivel de referencia para compensar ganancias o pérdidas generadas entre el

dispositivo medido y el analizador. Luego, el nivel de la entrada del transformador de amplitud externa se puede tomar como referencia para el nivel de señal medida.

### **Puntos clave:**

- El cambio de este parámetro no cambiará la posición de la curva en pantalla, pero cambiará la lectura del nivel de referencia y amplitud de marcador.
- Puede modificar este parámetro con el teclado numérico. Para más detalles, consulte el apartado **"Ajuste de parámetros"**.

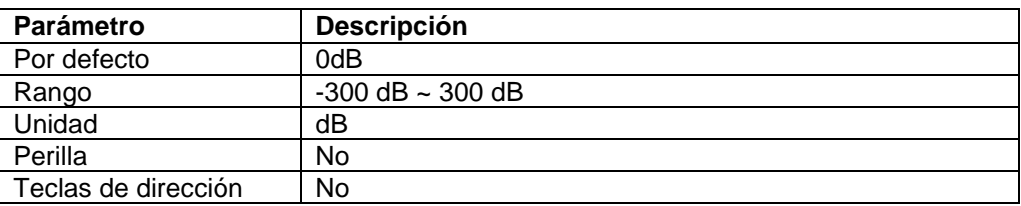

Tabla 2-9 Offset del nivel de referencia

### -19-

# **4.13 Auto Range**

Cambia de forma automática los parámetros de amplitud dentro del intervalo de corriente para una visualización sencilla de la señal mostrada en la pantalla principal.

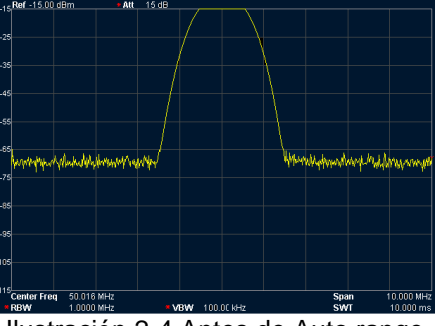

Ilustración 2-4 Antes de Auto range

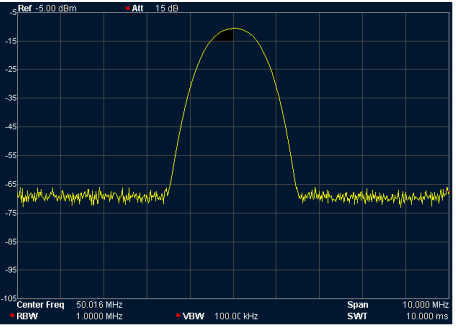

Ilustración 2-5 Tras Auto range

### **Puntos clave:**

- La diferencia entre **Auto Range** y **Auto Scale** es que la primera puede resolver el problema de sobrerrango causado por el ajuste de parámetros y establece el nivel máximo de mezcla de acuerdo con la señal.
- La diferencia entre **Auto Range** y **Auto** es que la primera puede ajustar la señal principal del canal,

pero no cambia los ajustes de frecuencia y, la segunda, busca la señal en intervalo completo y ubica la señal en la frecuencia central.

### **4.14 Int Preamp**

Activa o desactiva el preamplificador ubicado en la parte frontal de RF. Cuando la función está activada, el preamplificador reducirá el nivel de ruido medio mostrado para distinguir las pequeñas señales entre ruidos.

### **Puntos clave:**

El icono se mostrará en la parte izquierda de la pantalla cuando el preamplificador esté activado.

### **4.15 Max Mix Level**

Ajusta el nivel de entrada máximo del mezclador de acuerdo con la magnitud de la señal.

### **Puntos clave:**

- Para señales de entrada grandes, seleccione nivel máximo de mezcla pequeño para aumentar la atenuación de entrada y reducir la distorsión. Para una señal de entrada más pequeña, seleccione un nivel máximo de mezcla grande para reducir la atenuación de entrada y la distorsión.
- Los parámetros en la formula "2-3" están siempre cambiando sobre las bases del nivel máximo de mezcla.
- Puede modificar este parámetro con el teclado numérico, perilla y teclas de dirección. Para más detalles, consulte el apartado **"Ajuste de parámetros"**.

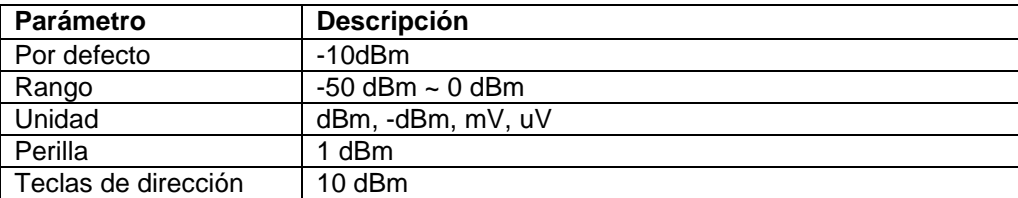

Tabla 2-11 Max mix level

-20-

# **5. Ajustes de barrido y función**

Ajuste de los parámetros de RBW (ancho de banda de resolución), VBW (ancho de banda de video) y Detector.

-21-

# **5.1 RBW**

Ajuste del RBW (ancho de banda de resolución) para distinguir dos señales cercanas.

### **Puntos clave:**

- Reduce el RBW para obtener una resolución de frecuencia más alta, pero causará un barrido más largo (en modo "Auto Sweep", el tiempo de barrido se verá afectado por RBW y VBW).
- En modo "Auto RBW", RBW disminuye con el intervalo (non-zero span).
- Puede modificar este parámetro con el teclado numérico, perilla y teclas de dirección. Para más detalles, consulte el apartado **"Ajuste de parámetros"**.

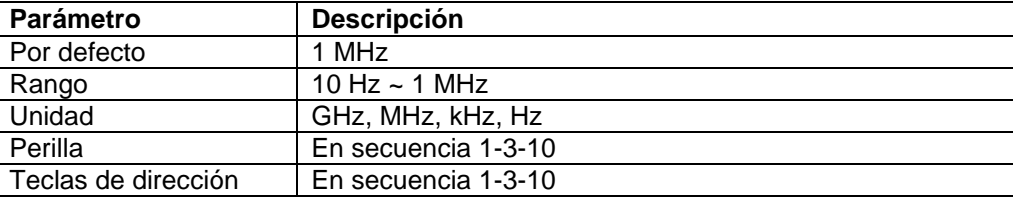

Tabla 2-12 RBW (filtro gaussiano seleccionado)

### **5.2 VBW**

Ajuste del VBW (ancho de banda de video) para eliminar el ruido de la banda.

### **Puntos clave:**

- Reduce el VBW para suavizar la línea de espectro y diferenciar una señal pequeña del ruido, pero también causará un barrido más largo (en modo "Auto Sweep", el tiempo de barrido se verá afectado por RBW y VBW).
- En modo "Auto", el VBW cambiará con el RBW, pero el RBW no se verá afectado en el modo

manual.

 Puede modificar este parámetro con el teclado numérico, perilla y teclas de dirección. Para más detalles, consulte el apartado **"Ajuste de parámetros"**.

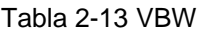

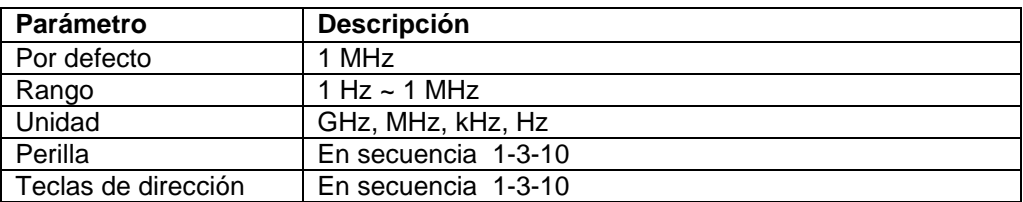

-22-

# **5.3 V/R Ratio**

Ajusta la relación de VBW con RBW. Si la respuesta de la señal está muy cerca del nivel de ruido, para evitar que el ruido se superponga a la señal, necesita ajustar la relación a menos de 1 para reducir el ruido.

### **Puntos clave:**

- Seleccione la relación V/R correcta mientras realiza la medición de diferentes tipos de señal: Señal sinusoidal: Seleccione 1 a 3 (para barridos más rápidos).
	- Señal de pulso: Seleccione 10 (reduce la influencia sobre la amplitud de señales transitorias).
- Puede modificar este parámetro con el teclado numérico, perilla y teclas de dirección. Para más detalles, consulte el apartado **"Ajuste de parámetros"**.

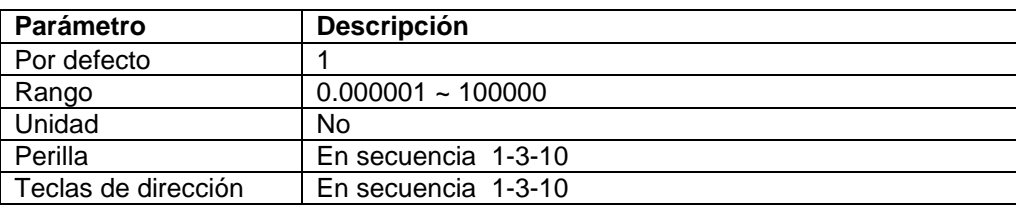

Tabla 2-14 V/R Ratio

### **5.4 Detector**

Ajuste el tipo de detector del dispositivo para medición de diferentes señales.

### **5.4.1 Tipo de detector**

Mientras se muestra un intervalo más amplio, el dispositivo siempre captura los datos completos para cada pixel dentro de un tiempo específico. Luego, los datos se procesarán (valor de pico, valor medio) mediante el detector actual seleccionada y se mostrarán en pantalla tras finalizar el proceso.

### **Puntos clave:**

 Selección del tipo adecuado de detector de acuerdo con la aplicación para asegurar la precisión de la medición.

- Los tipos de detector opcionales son: "Pos Peak", "Neg Peak", "Sample", "Normal", "RMS Avg" y "Voltage Avg". Por defecto es "Pos Peak".
- Cada tipo seleccionado se muestra con icono de parámetro en la barra de estado en la izquierda de la pantalla, como en la ilustración siguiente:

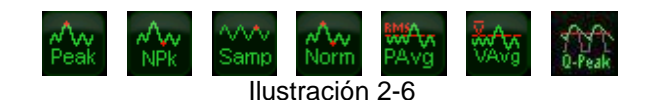

### **1. Pos Peak**

 Busca el máximo del segmento de datos de muestreo y lo muestra. En este tipo, la señal no se perderá incluso con una resolución muy baja, lo cual es muy útil para la comprobación EMC.

### **2. Neg Peak**

Busca el mínimo del segmento de datos de muestreo y lo muestra en el pixel correspondiente.

-23-

### **3. Sample**

El tipo "Sample" muestra el nivel de transitorio del tiempo central en el intervalo correspondiente para cada píxel de curva. Si el intervalo es mucho mayor que el RBW, el detector no será fiable. Por tanto, este tipo se aplica solamente para la señal de ruido u otras similares.

### **4. Normal**

También se la conoce como "Pos Normal" o "Rosenfell", que se centra en la búsqueda del mínimo y máximo del segmento de datos de muestreo y muestra el máximo en cada píxel impar y el mínimo en cada píxel par. En este tipo, el usuario puede ver de forma intuitiva el cambio de rango de amplitud.

### **5. RMS Avg**

Calcula los datos del segmento de datos de muestreo con una operación de valor cuadrático medio y muestra el resultado. Este tipo puede descartar el ruido y es fácil para el usuario ver la señal débil.

$$
V_{RMS} = \sqrt{\frac{1}{N} \times \sum_{i=1}^{N} v_i^2}
$$

Donde, *VRMS* es el valor cuadrático medio de tensión, la unidad es V. *N* hace referencia al número de muestras asignadas a cada píxel. *vi* se refiere al valor de las muestras, la unidad es V. La resistencia de referencia R se puede usar para el cálculo de la potencia:

$$
P = \frac{v_{RMS}^2}{R}
$$
  
-23-

### **6. Voltage Avg**

Promedia los datos de muestreo asignados a cada píxel y muestra el resultado.

$$
V_{AV} = \frac{1}{N} \times \sum_{i=1}^{N} v_i
$$

Donde, *V* es la media de tensión con unidad V, *N* hace referencia el número de muestras asignadas a cada píxel. *vi* se refiere al valor de las muestras con unida V.

-24-

# **6. Sweep (Barrido)**

Ajuste de los parámetros sobre el barrido y disparo como tiempo, modo, recuento SWT y tipo de disparo.

### **6.1 Time**

Ajusta el tiempo para que el dispositivo complete un barrido dentro del intervalo. Se pueden usar "Auto" o "Manual". Por defecto es "Auto".

### **Puntos clave:**

- En modo distinto de cero (non-zero span), una vez seleccionado "Auto", el dispositivo seleccionará el tiempo de barrido más corto de acuerdo con el ajuste actual de parámetros, como RBW, VBW, etc.
- La disminución del tiempo de barrido acelerará la medición. Sin embargo, si su tiempo especificado es menor que el tiempo de barrido más corto en acoplamiento automático, causará un error en la medición, y se mostrará "UNCAL" en la barra de estado de la pantalla.
- Puede modificar este parámetro con el teclado numérico, perilla y teclas de dirección.

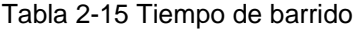

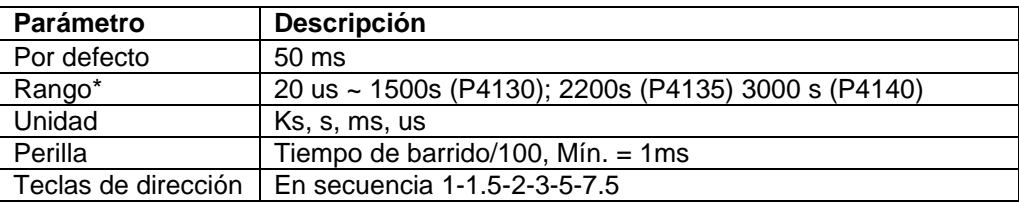

\*Nota: en modo distinto de cero (non-zero), el mínimo es 10 ms.

### **6.2 Mode**

Ajusta el modo de barrido en "Single" o "Continue". Por defecto es "Continue". El icono para el modo seleccionado se mostrará en el lado izquierdo de la barra de estado de la pantalla.

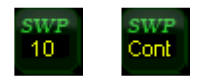

Ajusta el modo de barrido en "Single" y el número 10 en el icono de parámetro muestre el número actual de barrido.

### **2. Continue**

Ajusta el modo de barrido en "Continue". El indicador "Cont" en el icono de parámetro muestra que el dispositivo está barriendo de forma continua.

### **Puntos clave:**

- En modo "Single", el sistema entra en modo de barrido continuo y barrerá cuando lo permitan las condiciones de disparo.
- En modo "Continue", el sistema envía señal de inicialización de forma automática y entra en el programa de evaluación de forma directa cuando finaliza cada barrido.

-25-

### **6.3. Single**

En modo de barrido único (Single Sweep), el menú se usa para la inicialización del disparo. Tras su ejecución, el sistema barrerá (o medirá) como especifiquen los números cuando la condición de disparo lo permita.

### **Puntos clave:**

- En modo "Continue", cuando seleccione el menú "Single", el sistema entrará en el modo de barrido único y barrerá con números específicos cuando la condición de disparo lo permita.
- Si el sistema ha estado ya en modo "Single", la selección de ese menú hará que el dispositivo barra (o mida) como especifique el número cuando la condición de disparo lo permita.
- En modo de barrido único, el sistema necesita ejecutar primero la inicialización de disparo y, luego, evalúa la condición de disparo.

### **6.4 Points**

Ajuste de los puntos deseados para cada barrido. Estos son los puntos de la línea actual.

### **Puntos clave:**

- Cuando el tiempo de barrido está limitado por el tiempo de muestreo del ADC (Convertidor analógico a digital), la modificación de los números de barrido afectará al tiempo de barrido, es decir, cuantos más puntos, mayor será el tiempo de barrido.
- La modificación de los números también influenciará otros parámetros del sistema, por lo que el sistema reiniciará el barrido y la medición.
- Puede modificar este parámetro con el teclado numérico, perilla y teclas de dirección. Para más detalles, consulte el apartado **"Ajuste de parámetros"**.

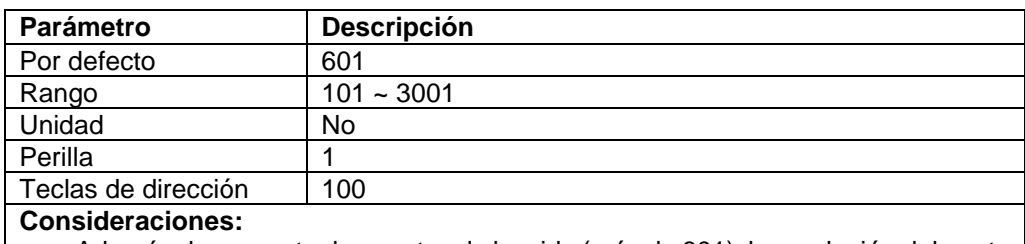

Tabla 2-16 Puntos de barrido

 Además de aumentar los puntos de barrido (más de 601), la resolución del punto de marcador también aumentará, pero la velocidad de barrido disminuirá.

 A excepción de los puntos de barrido, otros parámetros también influenciarán la velocidad de barrido como "Span", "RBW", "VBW", "Detector Type" y "Center Frequency".

# **6.5. SWT Count**

Ajusta el número de veces para un barrido único. El sistema ejecutará los números especificados de barridos y el número en el icono mostrado en el lado izquierdo de la barra de estado de la pantalla cambiará con el proceso de barrido.

Tabla 2-17 Recuento de barrido

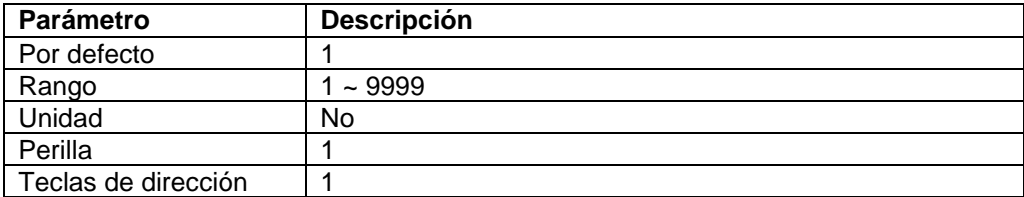

-26-

-27-

# **7. Trigger (Disparo)**

Ajuste de los parámetros de la función de disparo.

### **7.1. Trig Type**

El tipo de disparo incluye "Free Run", "Video" y "External". Cada icono del tipo seleccionado se mostrará a la izquierda de la pantalla.

### **1. Free Run**

Siempre que la condición de disparo se cumpla, el dispositivo generará la señal de disparo de forma continua.

### **2. Video**

Cuando se detecte tensión de una señal de video que exceda el nivel de disparo por video que especificó, el dispositivo generará la señal de disparo. Este modo no es válido para intervalo distinto de cero (non-zero span), RMS Avg de intervalo cero y tensión Avg del detector.

### **3. External**

Introduce una señal externa (señal TTL) a través del conector [**TRIGGER IN]** del panel trasero. Cuando la condición de disparo se cumpla, el dispositivo generará señales de disparo.

### **7.2. Trig Setup**

### **1. Trig Level**

Cuando seleccione nivel de disparo en el modo de video, la línea de nivel de disparo y el valor se mostrarán en pantalla.

Puede modificar este parámetro con el teclado numérico, perilla y teclas de dirección. Para más

detalles, consulte el apartado **"Ajuste de parámetros"**.

Tabla 2-18 Nivel de disparo

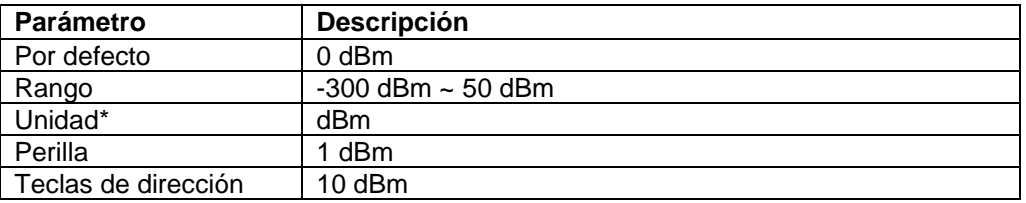

\*Nota: En relación con el eje Y seleccionado.

### **2. Trig Edge**

Ajusta el flanco de disparo a "Pos" o "Neg Pulse".

La señal de barrido se muestra como línea en pantalla.

### **8.1 Select Trace**

**8. Trace (Línea)**

El dispositivo puede mostrar 3 líneas con color de línea diferente (Trace 1- amarillo, Trace 2- azul claro, Trace 3- rojo). Las líneas 1, 2, 3 puede establecerlas el usuario y la línea 4 se forma mediante operación matemática sobre la base de las otras 3 líneas. Seleccione la línea y ajuste los parámetros relacionados. Por defecto, es "Trace 1" y el tipo de línea es "Clear Write".

### **Nota:**

La línea actual mostrada en pantalla se puede guardar en el dispositivo o en dispositivo de memora externo y recuperarla cuando lo necesite. El usuario debe pulsar la tecla "Save" para almacenar los datos. Puede obtener la información detallada sobre el almacenamiento en "Save".

### **8.2 Trace Type**

Ajuste el tipo de línea actual o desactívelo. El sistema calcula los datos de muestra con una operación de acuerdo con el tipo de línea seleccionado y, finalmente, muestra el resultado. El tipo de línea incluye "Clear Write", "Max Hold", "Min Hold", "Video Avg", "Power Avg" y "Freeze". Cada icono del tipo seleccionado se mostrará a la izquierda de la pantalla. Si tomamos "Trace 1" como ejemplo:

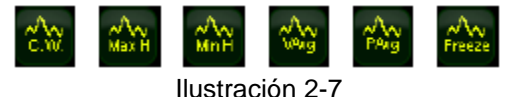

### **1. Clear**

Elimina todos los datos guardados para la línea previa y muestra de forma continua las señales que son datos de puntos durante el barrido.

-28-

### **2. Max Hold**

Mantiene el máximo para cada punto de la línea, y actualiza cada punto de línea si se genera un nuevo máximo en sucesivos barridos.

### **3. Min Hold**

Mantiene el mínimo para cada punto de la línea, y actualiza cada punto de línea si se genera un nuevo mínimo en sucesivos barridos.

### **4. Video Avg**

Muestra la línea tras haber calculado una media logarítmica para cada punto de la línea en barridos sucesivos. Las líneas son más suaves en este tipo.

### **5. Power Avg**

Muestra la línea tras haber calculado una media para cada punto de la línea en barridos sucesivos. Las líneas son más suaves en este tipo.

### **6. View**

Mantiene y muestra los datos de amplitud de la línea seleccionada. El registro deja de actualizar datos de línea para ver y leer los datos. Este tipo se usa generalmente para líneas de dispositivos de almacenamiento o interfaz remota. El tipo por defecto es "View".

### **7. Blank**

Desactiva la visualización de la línea y todas las mediciones basadas en la línea.

-29-

### **8.3 Average Times**

Ajusta los tiempos medios de la línea.

### **Puntos clave:**

Más muestras reducirá el ruido y la influencia de otras señales aleatorias, también obtendrá una mejor visualización y características de señal más estable. Cuanta mayor sea el número de muestras, más suave será la línea.

Puede modificar este parámetro con el teclado numérico. Para más detalles, consulte el apartado **"Ajuste de parámetros"**.

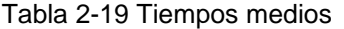

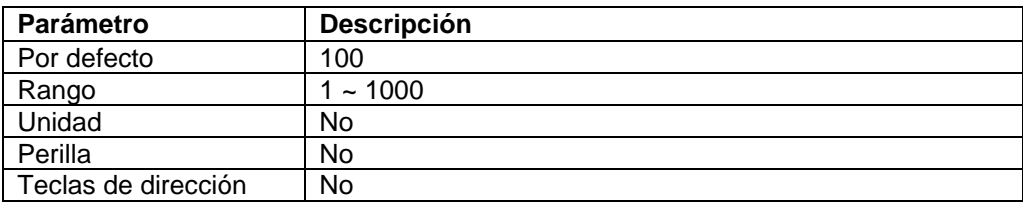

### **8.4 Math**

### **1. Función**

Ajuste del método computacional de la línea matemática.

- A-B: resta "Trace B" de "Trace A".
- A+Constante: añade una constante a "Trace A".
- A-Constante: resta una constante de "Trace A".

# **2. A**

Asigna un valor a A de "Trace 1", "Trace2" o "Trace 3". Por defecto es "Trace 1" ("T1").

### **3. B**

Asigna un valor a B de "Trace 1", "Trace2" o "Trace 3". Por defecto es "Trace 1" ("T2").

### **4. Constant**

Ajusta el valor "constant" (constante) para la línea matemática.

Puede modificar este parámetro con el teclado numérico. Para más detalles, consulte el apartado **"Ajuste de parámetros"**.

Tabla 2-20 Constante en operación matemática

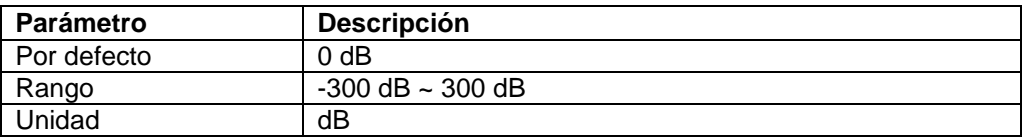

### **5. Operate**

Activa o desactiva la visualización de la línea matemática. Por defecto está desactivada.

### **8.5 All Clear**

Elimina toda línea en pantalla. La medición avanzada se detiene porque no hay fuente de datos disponible. -30-

# **9. Marker measurement (Medición de marcador)**

### **9.1 Marker**

El marcador muestra una señal rómbica para marcar el punto de línea. Es fácil para el usuario la lectura de la amplitud, frecuencia y barrido de cada punto mediante el marcador.

### **Puntos clave:**

- La pantalla puede mostrar 4 pares de marcadores como máximo, pero solamente un par o un marcador único está activado cada vez.
- En el menú de marcador, puede introducir la frecuencia y tiempo con el teclado numérico, perilla y teclas de dirección, también ver la lectura del punto sobre la línea.

### **9.2 Marker Select**

Seleccione un marcador de los cuatro. Por defecto es "Marker 1". Luego, seleccione otros parámetros como el tipo de marcador, línea de marcador y tipo de lectura para ese marcador. El marcador active aparecerá en la línea seleccionada de la opción "Marker Trace". La lectura del marcador active ubicada en el lugar del marcador se mostrará en el área de función active y parte superior derecha de la pantalla.

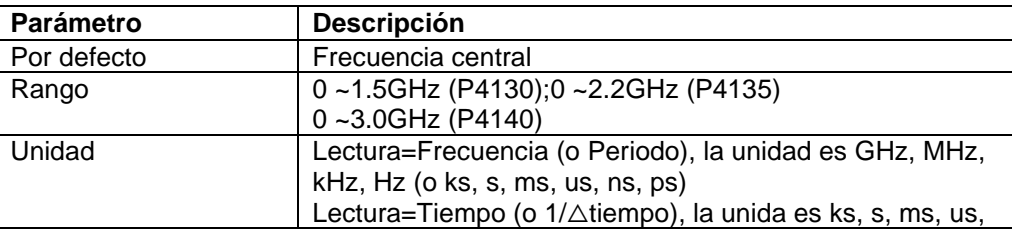

Tabla 2-21 Parámetros de marcador

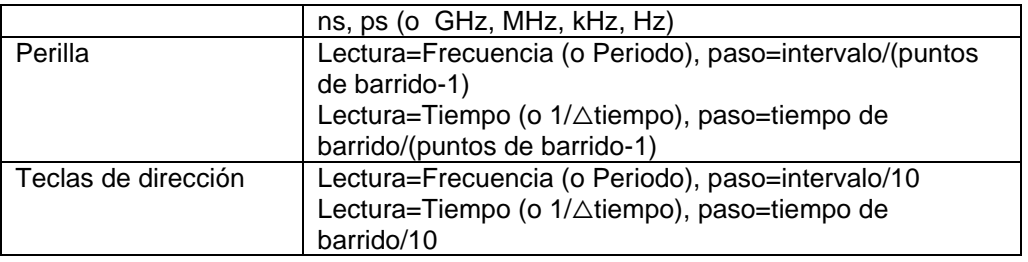

# **9.3 Normal**

Es un tipo de marcador que se usa para medir X (frecuencia o tiempo) e Y (amplitud) de un punto sobre la línea. Cuando se selecciona, un marcador con el número actual aparecerá sobre la línea.

### **Puntos clave:**

- Si no hay marcador activo, al pulsar esta tecla activará un marcador en el lugar de la frecuencia central para la línea actual. Si hay marcador activo, se activará tras pulsar esa tecla.
- Puede cambiar el marcador con las teclas numéricas, perilla y teclas de dirección. La lectura del marcador actual se mostrará en la parte superior derecha de la pantalla.
- La resolución de la lectura del eje X (frecuencia o tiempo) corresponde al intervalo. Puede reducir el intervalo para obtener una resolución más alta para la lectura.

### **9.4 Delta**

Es un tipo de marcador que se usa para medir la diferencia entre "el marcador de referencia" y "un cierto punto sobre línea": el valor X (frecuencia o tiempo) y el valor Y (amplitud). Cuando este tipo se seleccione, aparecerá un par de marcadores sobre línea, "Reference Marker" (indicado con número y letra "R", como "1R") y "Delta Marker" (indicado con número, como "1").

-31-

### **Puntos clave:**

- Si hay un marcador activo, al pulsar esta tecla activará un marcador de referencia en el lugar del marcador actual. O también el marcador de referencia y el marcador delta se activarán al mismo tiempo en la posición de frecuencia central.
- La posición del marcador de referencia es siempre fija (X e Y), pero el marcador delta se puede cambiar mediante las teclas numéricas, perilla y teclas de dirección si está activo.
- Las diferencias de frecuencia (o tiempo) y amplitud entre dos marcadores se muestran en la parte superior derecha de la pantalla.
- Formas de hacer un punto como referencia:
	- a) Abra un marcador normal y colóquelo en un punto. Luego, cambie el tipo de marcador a delta y ese punto se convierte en referencia por el cambio de posición.
	- b) Abra un marcador delta y colóquelo en un punto. Luego, seleccione el menú delta de nuevo, para que el marcador de referencia está ubicado en ese punto y disponible por el cambio de posición.

 Active la función "Noise Marker" en el menú **Marker Fctn**. El resultado de la medición de ruido será más preciso por la corrección automática y se normalizará en 1Hz.

Aplicación del marcador delta (Delta Marker): para medir la relación señal-ruido de una señal de espectro único. Por ejemplo, coloque el marcador de referencia (Reference Marker) en la posición de señal y el marcador delta en la posición de ruido, la amplitud de medición es la relación señal-ruido.

### **9.5 Delta Pair**

Es un tipo de marcador. Cuando se selecciona, un par de marcadores aparecerán sobre línea, que son el marcador de referencia (indicado con número y letra "R", como "1R") y marcador delta (indicado con número y letra "D", como "1D").

### **Puntos clave:**

- Puede ajustar la posición del marcador de referencia (seleccione "reference") y del marcador delta con el teclado numérico, perilla y teclas de dirección.
- Diferencia entre **Delta Pair** y **Delta**: solo puede modificar el punto delta en el tipo **Delta,** pero puede modificar el punto delta (seleccione la opción "Delta") y el punto de referencia (seleccione la opción "Reference") en el tipo "Delta Pair". De forma adicional, X e Y se mantienen sin cambios durante el barrido en tipo "Delta", pero el eje Y cambia con el barrido, mientras el eje X se mantiene sin cambio en el tipo **Delta Pair**.

-32-

### **9.6 Span Pair**

Es un tipo de marcador. Cuando se selecciona, un par de marcadores aparecerán sobre línea, que son el marcador de referencia (indicado con número y letra "R", como "1R") y marcador delta (indicado con número y letra "D", como "1D").

### **Puntos clave:**

- Puede ajustar la posición del marcador de referencia (seleccione "reference") y del marcador delta con el teclado numérico, perilla y teclas de dirección.
- Cuando seleccione "Range", el ajuste de "Span Pair" mantendrá la posición central de dos marcadores y los moverá a los lados (aumento de valor) o al centro (disminución de valor).
- Cuando seleccione "Center", el ajuste de "Span Pair" mantendrá la distancia relativa y moverá el centro a izquierda (incremento de valor) o derecha (disminución de valor).
- Diferencia entre **Span Pair** y **Delta**: puede modificar el punto delta en el tipo **Delta**, pero puede modificar el punto delta (seleccione la opción "Delta") y el punto de referencia (seleccione la opción "Reference") en el tipo **Span Pair** al mismo tiempo.

### **9.7 Off**

Desactiva el marcador actual seleccionado. Toda la información y funciones relacionadas se desactivarán también.

### **9.8 Marker Trace**

Seleccione una línea para el marcador actual de "1, 2, 3 Math" y "Auto" (por defecto). Cuando seleccione "Auto" el sistema buscará la línea deseada en el orden de "Clear Write", "Max Hold", "Min Hold", "Video Avg", "Power Avg" y "Freeze". Si busca más de dos líneas como resultado, se seleccionará en secuencia de número de línea 1, 2, 3.

### **9.9 Readout**

Ajuste el tipo de lectura para el eje X. Puede establecer la diferencia para cada marcador, el cual solo cambia el modo de lectura, no el valor actual. Este ajuste influenciará la lectura del marcador mostrado en el área activa y la parte superior derecha de la pantalla.

### **1. Frequency**

En este tipo, el marcador normal muestra la frecuencia absoluta, y los otros tipos (Delta, Delta Pair y Span Pair) muestran la diferencia de frecuencia entre "Delta Marker" y "Reference Marker". En modo de intervalo distinto de cero (non-zero span), el tipo de lectura por defecto es "Frequency".

### **2. Period**

En este tipo, el marcador normal muestra el valor recíproco de frecuencia, y los otros tipos (Delta, Delta Pair y Span Pair) muestran el valor recíproco de diferencia de frecuencia entre "Delta Marker" y "Reference Marker". Cuando la diferencia de frecuencia es cero, el valor mostrado es infinito y se muestra como "10Ts". Este tipo de lectura no es válida en el modo de intervalo cero (zero span).

### **3.** △**Time**

En este tipo, el marcador normal muestra la diferencia de tiempo entre el marcador y el inicio de barrido, y los otros tipos (Delta, Delta Pair y Span Pair) muestran la diferencia de tiempo de barrido entre "Delta Marker" y "Reference Marker". En modo de intervalo cero, el tipo de lectura es "Time".

### **4. 1/**△**time**

En este tipo, el dispositivo muestra el valor recíproco de la diferencia de tiempo entre "Delta Marker" y "Reference Marker". Cuando la diferencia de tiempo de barrido es cero, el valor mostrado es infinito y se muestra como "100THz". Este tipo de lectura solo está disponible cuando "Delta Marker" se seleccione en el modo de intervalo cero (zero span), aplicable para la medición de frecuencia de señal de video).

-33-

### **9.10 Marker Fctn**

Ajuste de las funciones especiales de medición del marcador como "Noise Marker", "N dB BW" y "Frequency Count".

### **9.11 Select Marker (Selección de marcador)**

Selecciona el marcador a usar para la medición específica. Por defecto es "Marker 1".

### **9.12 Noise Marker**

Ejecuta la función de ruido para el marcador seleccionado y lee la densidad de potencia espectral.

### **Puntos clave:**

- Si el marcador actual en el menú **Marker** está desactivado, al pulsar esta tecla lo activará al tipo normal y, luego, mide el nivel de ruido medio en el punto marcado y normaliza el valor a un ancho de banda de 1Hz. Durante este proceso, el sistema compensa de acuerdo con los diferentes modos de detector y tipos de línea. Con el modo de "RMS Avg" y "Sample", la medición será más precisa.
- Si la función **Delta** del marcador está activa, el marcador de ruido se activará y moverá a ruido de suelo a medir, en este caso, las lecturas muestras la relación Sig./Noise ratio.

### **9.13 N dB BW**

Activa la función de medición de ancho de banda de N dB, o establece el valor de N dB. El N dB muestra los puntos de frecuencia diferentes que están ubicados en ambos lados del marcador de corriente mientras la amplitud desciende o aumenta (N>0) N dB por separado como en la siguiente ilustración 2-8:

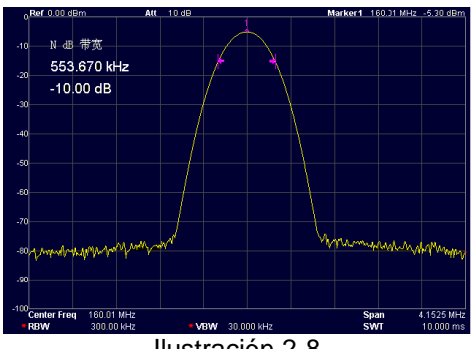

Ilustración 2-8

### **Puntos clave:**

- Tras el inicio de la medición, el dispositivo busca primero los dos puntos ubicados a ambos lados del marcador actual con diferencia de amplitud N dB. Si se buscan los puntos, la diferencia de frecuencia entre ellos se mostrará en el área activa. La señal "---" muestra que la búsqueda ha fallado.
- Puede modificar el valor N con las teclas numéricas, perilla y teclas de dirección. Para más detalles, consulte el apartado "**Ajuste de parámetros"**.

-34-

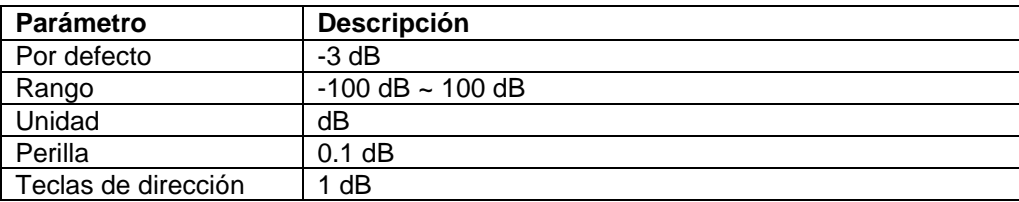

Tabla 2-22 de ajustes de parámetros N dB BW

### **Function Off**

Desactiva la función de marcador de ruido y N dB BW, pero no los marcadores.

### **9.14 Marker Table**

Abre o Cierra la tabla de marcador. Cuando la tabla está abierta, todos los marcadores abiertos están listados en la tabla y se muestran en la ventana inferior de la pantalla, incluyendo el número de marcador, el número de línea de marcador, tipo de lectura, lectura del eje X y amplitud. El usuario puede observar varias mediciones de puntos y hasta 8 marcadores al mismo tiempo.

Nota: La tabla abierta se puede guardar en un dispositivo de memoria externo y recuperarlo cuando lo necesite. El usuario puede pulsar la tecla **Save** para almacenar los datos. Puede obtener la información detallada sobre el almacenamiento en "Save".

|                             |            |           | 16:39:11 2011-12-03 |                    |    |               | <b>Local</b>                  |
|-----------------------------|------------|-----------|---------------------|--------------------|----|---------------|-------------------------------|
| Ref 6.00 dBm                | Att        | 20 dB     |                     |                    |    |               | Marker1 159.06 MHz -71.62 dBm |
| A                           |            |           |                     |                    |    |               |                               |
| -14                         |            |           |                     |                    |    |               |                               |
|                             |            |           |                     | ŻR                 |    |               |                               |
| $-24$                       |            |           |                     |                    |    |               |                               |
| -34                         |            |           |                     |                    |    |               |                               |
| $-44$                       |            |           |                     |                    |    |               |                               |
| -54                         |            |           |                     |                    |    |               |                               |
| .64                         |            |           |                     | b                  |    |               |                               |
|                             |            |           |                     |                    | 3R | 3             |                               |
| $-74$                       |            |           |                     |                    |    |               |                               |
| $-84$                       |            |           |                     |                    |    |               |                               |
| - <sup>94</sup> Center Freq | 160.01 MHz |           |                     |                    |    | <b>Span</b>   | $-0.000$ MHz                  |
| <b>RBW</b>                  | 300.00 kHz |           | - VBW               | 3.000 KHZ          |    | <b>SWT</b>    | 11.111 ms                     |
| 光标表                         |            |           |                     |                    |    |               |                               |
| 光标                          | 遊銭         | 类型<br>x 独 |                     |                    | 幅度 |               |                               |
| 1D                          | í.         | 頻率        |                     | 159.066666 WHz     |    | $-71.62$ dBn  |                               |
| 2R                          | i          | 周期        |                     | $6.24$ ns          |    | $-19.77.48b$  |                               |
| 2D                          | ï          | 周期        |                     | 2.73 <sub>us</sub> |    | $-44.68$ $dB$ |                               |
| 3R                          | ĭ.         | 频率        |                     | 162.183332 WHz     |    | $-72.73B$     |                               |
|                             |            |           |                     |                    |    |               |                               |

Ilustración 2-9

# **9.15 All Off**

Desactiva todos los marcadores y funciones relacionadas.

### **9.16 Freq Count**

Lectura de contador de frecuencia.

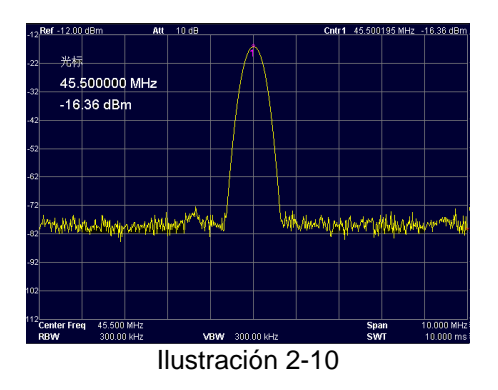

### **1. On/Off**

Activa o desactiva el contador de frecuencia.

### **Puntos clave:**

 Si no hay marcador activo seleccionado, al activar el contador de frecuencia se abrirá el marcador normal de forma automática.

-35-

- Cuando el contador de frecuencia está abierto, la lectura de frecuencia será más precisa.
- En modo de intervalo cero (zero span), el contador de frecuencia está active para medir la frecuencia del centro de frecuencia.

### **2. Resolution**

Puede establecer la resolución del contador de frecuencia en manual o automático. Las resoluciones disponibles son 1 Hz, 10 Hz, 100 Hz, 1 kHz, 10 kHz y 100 kHz.

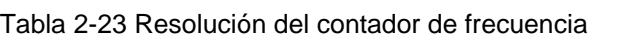

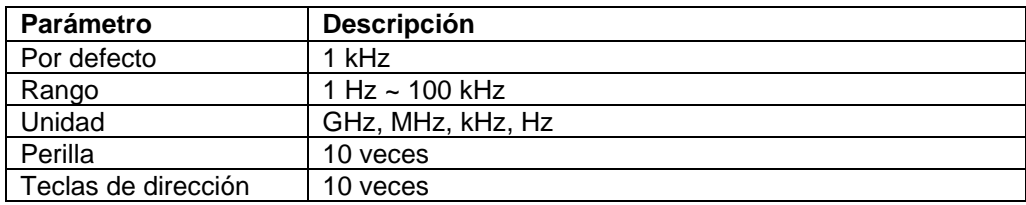

-36-

# **10. Peak Search (Búsqueda de pico)**

Abre el menú de la búsqueda de pico y ejecute la función de búsqueda.

### **Puntos clave:**

- Si selecciona **Max** en la opción **Peak Search**, buscará el máximo en línea y lo marcará.
- Si selecciona **Param** en la opción **Peak Search**, buscará y marcará el pico que cumple la condición del parámetro.
- "Next Peak", "Peak Right", "Peak Left" o "Peaks" en la tabla de picos debe cumplir la condición del parámetro especificada.
- La señal de ruido en la frecuencia cero causada por la alimentación LO no se toma como pico.
- Si no hay pico cumple las condiciones especificadas, el sistema mostrará el mensaje "No peak found" (no se ha encontrado pico).

### **10.1 Next Peak**

Busca y marca el pico cuya amplitud es la más cercana a la del pico actual y cumple la condición de búsqueda. Si no hay pico, el marcador no se moverá.

### **10.2 Peak Right**

Busca y marca el pico más cercano a la derecha del pico actual y cumple la condición de búsqueda. Si no hay pico a la derecha, el marcador no se moverá.

### **10.3 Peak Left**

Busca el pico más cercano a la izquierda del pico actual y cumple la condición de búsqueda. Si no hay pico a la izquierda, el marcador no se moverá.

### **10.4 Peak Min**

Busca y marca la amplitud mínima en la línea.

### **10.5 Peak P-P**

Busca el pico y el mínimo al mismo tiempo y, luego, los marca con un par delta. El pico está marcado por delta y el mínimo por referencia.

### **10.6 Cont Peak**

Activa o desactiva la búsqueda continua. Por defecto está desactivado. Cuando este tipo está seleccionado, una vez finalizado el barrido, el dispositivo buscará un pico de forma automática para trazar la señal medida.

Diferencia entre "Cont Peak" y "Signal Track": "Cont Peak" siempre busca el máximo en el canal de corriente, pero "Signal Track" solo sigue la señal con la misma amplitud del marcador antes de activar esta función, y ajusta la frecuencia de esta señal como la frecuencia central.

### **10.7 Peak Para**

Define las condiciones de búsqueda de pico para la búsqueda de varios picos. Solo para ambas funciones, "PkExcursion" y "Peak Threshold", se puede confirmar el valor como pico.

### **1. PK Excursion**

Ajusta el delta entre el pico y la amplitud mínima en ambos lados. Solo el pico cuyo delta está más allá del dato especificado se trata como pico deseado.

-37-

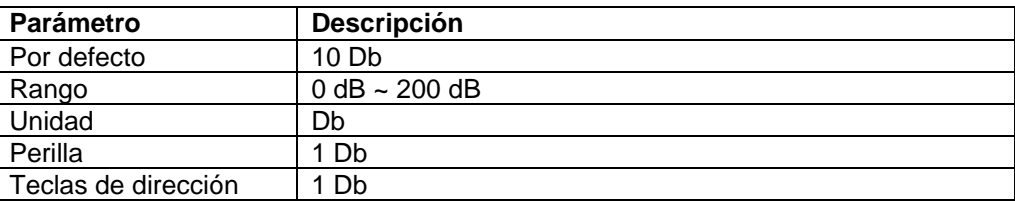

Tabla 2-24 Peak Excursion

### **2. Peak Threshold**

Especifica la amplitud de pico mínima. Solo los picos cuya amplitud están más allá del límite se pueden tratar como picos deseados.

Tabla 2-25 Peak Threshold

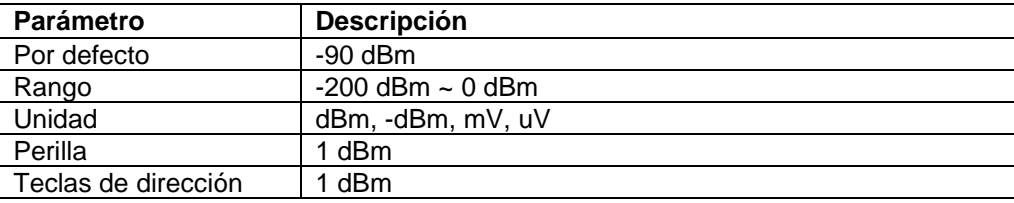

### **3. Peak Search**

Ajusta la condición de búsqueda de pico en "Maximum" o "Parameters".

- Si selecciona **Max**, el sistema busca el máximo en la línea.
- Si selecciona **Para**, el sistema busca el pico que cumpla con la condición de parámetro especificada.
- Este ajuste está solo disponible cuando ejecuta la búsqueda de pico en el menú "Peak", mientras otras búsquedas como "Next Peak", "Peak Right", "Peak Left" y "Min Search" se basan todas en el parámetro especificado.

### **10.8 Peak Table**

Abra la tabla de pico, verá la lista de pico que cumple los parámetros en la parte inferior de la pantalla (con frecuencia y amplitud). La tabla permite mostrar 10 picos como máximo.

La tabla de pico abierta se puede guardar en un dispositivo de memoria externo y recuperarse cuando se necesite. El usuario puede pulsar la tecla "Save" para almacenar los datos. Puede obtener la información detallada sobre el almacenamiento en "Save".

### **1. On/Off**

Activa o desactiva la tabla de pico. Por defecto está desactivado.

### **2. Peak Sort**

Ajuste de la frecuencia o amplitud para el orden de pico mostrado. Por defecto es "Freq".

### **3. Peak Readout**

Ajuste de la condición mostrada en "Normal" >DL o <DL.

- Normal
	- Muestra los primeros diez picos que cumplen con el parámetro de búsqueda en la tabla.
- >DL

Muestra los diez primeros valores de pico que cumplen con la condición de búsqueda y amplitud más allá del nivel de lectura.

<DL

Muestra los diez primeros valores de pico que cumplen con la condición de búsqueda y amplitud inferior al nivel de lectura.

-38-

### **11. Marker->**

Ajuste de los otros parámetros del sistema (frecuencia, nivel de referencia) usando la lectura de marcador. Pulse **Marker ->** para activar un marcador si ninguno de ellos está activo en ese momento.

### **11.1 Mkr->CF**

Ajuste de la frecuencia central del dispositivo a la frecuencia del marcador actual.

- Si selecciona "Normal", la frecuencia central se ajustará a la frecuencia del marcador actual.
- Si selecciona "Delta", "Delta Pair", o "Span Pair", la frecuencia central se ajustará a la frecuencia donde está "Delta Marker".
- En modo "Zero Span", esta función no es válida.

### **11.2 Mkr->Step**

Ajuste del paso CF del dispositivo a la frecuencia del marcador actual válido.

- Si selecciona "Normal", el paso CF se ajustará a la frecuencia del marcador actual.
- Si selecciona "Delta", "Delta Pair", o "Span Pair", el paso CF se ajustará a la frecuencia donde está "Delta Marker".
- En modo "Zero Span", esta función no es válida.

### **11.3 Mkr->Start**

Ajuste de la frecuencia de inicio del dispositivo a la frecuencia del marcador actual válido.

- Si selecciona "Normal", la frecuencia de inicio se ajustará a la frecuencia del marcador actual.
- Si selecciona "Delta", "Delta Pair", o "Span Pair", la frecuencia de inicio se ajustará a la frecuencia

donde está "Delta Marker".

En modo "Zero Span", esta función no es válida.

### **11.4 Mkr->Stop**

Ajuste de la frecuencia de parada del dispositivo a la frecuencia del marcador actual válido.

- Si selecciona "Normal", la frecuencia de parada se ajustará a la frecuencia del marcador actual.
- Si selecciona "Delta", "Delta Pair", o "Span Pair", la frecuencia de parada se ajustará a la frecuencia donde está "Delta Marker".
- En modo "Zero Span", esta función no es válida.

### **11.5 Marker Δ->Span**

 Ajuste del intervalo del dispositivo a la diferencia entre los dos marcadores de tipo "Delta", "Delta Pair" o "Span Pair". En modo "Zero Span", esta función no es válida.

### **11.6 Mkr->Ref**

Ajuste del nivel de referencia del dispositivo a la amplitud del marcador actual válido.

- Si selecciona "Normal", el nivel de referencia se ajustará a la frecuencia del marcador actual.
- Si selecciona "Delta", "Delta Pair", o "Span Pair", el nivel de referencia se ajustará a la frecuencia donde está "Delta Marker"

### -39- **12. Auto Tune (Sintonización automática)**

Busca señales de forma automática en todo el rango y ajusta la frecuencia y amplitud a su mejor estado. Además, es posible la búsqueda de señal y ajuste automático de parámetros con una sola tecla.

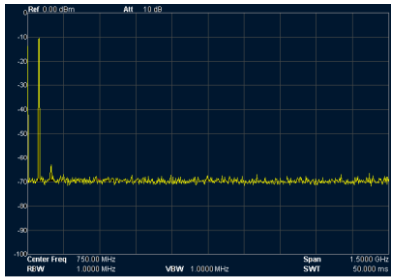

Ilustración 2-11 Antes de Auto Tune

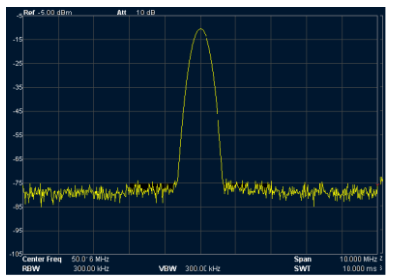

Ilustración 2-12 Después de Auto Tune

### **Puntos clave:**

- Cuando ejecute esta función, la retroiluminación de "Auto" está activada y "Auto Tune" se muestra en el estado de pantalla. Una vez finalice la búsqueda, la retroiluminación se apagará y el icono "Auto Tune" desaparecerá de la barra de estado.
- En el proceso, una vez pulse la tecla "Auto", el dispositivo detendrá la búsqueda.
- Los parámetros como nivel de referencia, atenuación de entrada y nivel máximo de mezcla cambiarán durante el progreso de búsqueda.

### -40-

# **13. Display (Visualización en pantalla)**

Controla la visualización en pantalla del dispositivo como la línea de visualización, pantalla completa, área activa y estado Scr.

### **13.1 Display Line**

Activa o desactiva la línea de visualización o cambia su ubicación, la cual se puede usar para lecturas de referencia o valor de umbral para los picos mostrados en el valor de pico.

### **Puntos clave:**

- La línea de visualización es una referencia horizontal de que la amplitud es igual al valor especificado cuya unidad de amplitud es la misma que la del eje Y.
- Puede ajustar la línea de visualización con las teclas numéricas, perilla y teclas de dirección.

# **13.2 Full Screen**

Cambia el estado de pantalla complete, los menús de la parte derecha de la pantalla y los parámetros de la parte izquierda desaparecerán.

Al pulsar la tecla de nuevo, saldrá del estado de pantalla complete y se mostrará de nuevo la información de línea detallada.

### **13.3 Active Fctn**

Selecciona la posición en la que la función activa se muestra para una buena visualización de la línea. Las opciones son "Top", "Center", "Bottom". Por defecto es "Top".

### **13.4 Screen Off**

Activa o desactiva la pantalla. Por defecto está activada.

### **14. Preset**

Al pulsar esta tecla, el sistema volverá a los ajustes de fábrica o a un estado definido por el usuario.

### -41-

### **15. System Setup (Ajuste de los parámetros del sistema)**

Ajuste de los parámetros del sistema.

### **15.1 Language**

Selecciona entre chino e inglés como idioma en pantalla.

### **15.2 Reset**

Selecciona la configuración del dispositivo ("Last" o "Preset") a utilizar tras el encendido del dispositivo. "Last" hace referencia a la última configuración usada antes del último apagado y, dentro de "Preset" puede elegir entre "Factory Setting" (ajustes de fábrica) o "User Defined" (ajustes del usuario). Guarde la configuración del sistema.

### **1. Power On**

Ajusta el encendido a "Last" o "Preset".

 Si selecciona "Last" se recuperarán los ajustes seleccionados antes del apagado, con el siguiente encendido del dispositivo.

 Si selecciona "Preset", los ajustes definidos en el tipo "Preset" se recuperarán con el encendido del dispositivo.

### **2. Preset Type**

Seleccione este tipo para establecer en "Factory Setting" (por defecto de fábrica) o "User-defined" (definido por el usuario).

- Si selecciona el encendido en "Preset", el dispositivo recuperará los ajustes preestablecidos con el encendido.
- Tras el encendido, puede pulsar la tecla **Preset** para recuperar la configuración definida en cualquier menú de función.

### **3. Save Preset**

Guarda los ajustes actuales del dispositivo.

### **15.3 I/O Settings**

El dispositivo soporta la comunicación LAN, USB y RS232.

### **1. I/O interface**

Activa o desactiva LAN, USB y RS232.

### **2. LAN**

Ajuste de la información para LAN.

### **3. USB**

Ajuste de la información para USB.

### **4. RS232**

Ajuste de la información para RS232

### **15.4 Ref Source**

Selección de la fuente de referencia interna o externa. Por defecto es interna.

-42-

# **16. Source (Fuente)**

La tecla de menú se usa para activar o desactivar el generador de seguimiento, también para ajustar la amplitud de la salida de la señal de seguimiento. La función de fuente solamente es válida para el analizador con opción de generador de seguimiento.

### **16.1 Source**

Para ajustar la salida de generador de seguimiento en activado o desactivado. Por defecto está desactivado.

### **16.2 Amplitude**

Para ajustar la amplitud de salida del generador de seguimiento.

### **Normalize**

Conecte la salida **GEN OUTPUT 50Ω** de TG con la entrada **RF INPUT 50Ω** del dispositivo. Luego, pulse la tecla "Normalize" para eliminar el error de medición causado por su respuesta de frecuencia.

# **17. Measure (Medición)**

El dispositivo dispone de funciones de medición avanzada que incluyen la potencia del canal, la potencia del canal adyacente y el ancho de banda ocupado.

### **17.1 Channel Power**

Mide la potencia total de señal dentro del ancho de banda especificado, que incluye potencia del canal (Channel Power) y densidad de potencia (Power Density).

Potencia del canal: la potencia dentro del ancho de banda integral.

Densidad de potencia: la potencia se normaliza a 1Hz dentro del ancho de banda integral.

Seleccione la medición Channel Power en la función Meas y pulse Meas Setup para ajustar los parámetros correspondientes.

### **17.2 Integ BW**

Especifica el rango de integración usado en el cálculo de la potencia en el canal.

-43-

# **17.3 Limit**

Ajuste de las mediciones del nivel para la potencia del canal y densidad de potencia.

Pulse la tecla Limit para mostrar el estado del nivel, incluyendo el nivel total (Total Level), nivel de potencia del canal (Channel Power Level) y nivel de densidad de potencia (Power Density Level). Por defecto está desactivado. Solamente si activa el nivel total, se mostrarán el nivel de potencia del canal y el nivel de potencia de densidad.

Si desea ajustar los parámetros de nivel para las mediciones de potencia del canal, active antes el nivel de potencia del canal y verá dos opciones "Power Max" y "Power Min".

CP Max : ajusta del máximo de nivel.

CP Min : ajuste del mínimo de nivel.

Por ejemplo, puede establecer la potencia máxima en "0dBm" y la mínima "10dBm".

El ajuste de los parámetros del nivel de densidad de potencia es el mismo.

### **17.4 Adjacent Channel Power (ACP)**

Mide la potencia de los canales principales y adyacentes, además de la diferencia de potencia entre estos canales. Los canales adyacentes tienen el mismo ancho de banda de canal que el principal, o establece las preferencias del usuario.

Seleccione la medición ACP en la función Meas y pulse Meas Setup para establecer los parámetros correspondientes, que incluyen "Integ BW", "Offset/Limits", "Meas Type", "Total Pwr Ref" y "Limits".

### **17.5 Integ BW**

Ajuste del ancho de banda para el canal principal.

### **17.6 Offset/Limits**

Incluye "Offset", "Offs Freq", "Ref BW", "Neg Limits", "Pos Limits", "En". Offset Selección de uno de los seis canales adyacentes.

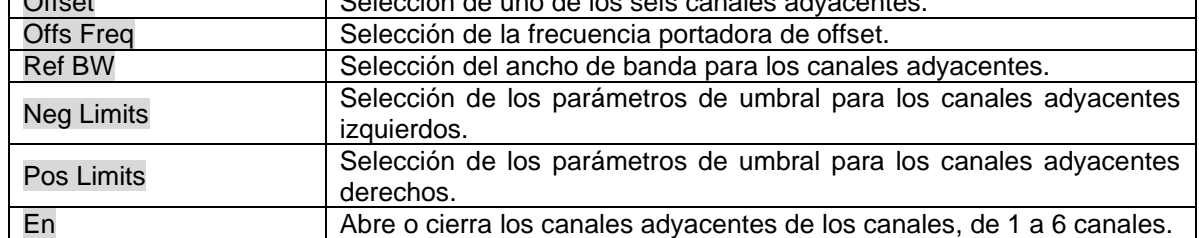

-44-

### **17.7 Meas Type**

Selecciona el tipo de medición como Total Pwr Ref o PSD Ref. Por defecto es "Total Pwr Ref".

### **17.8 Total Pwr Ref**

Ajusta la referencia total de potencia en "Manual" o "Auto". "Auto", la referencia total de potencia se ajusta de forma automática.

"Manual", la referencia total de potencia se ajusta de forma manual.

### **17.9 Occupied Bandwidth (OBW)**

Calcula la potencia dentro del ancho de banda completo con un cálculo integral y computa el ancho de banda ocupado por este valor basado en la relación de potencia especificada. Por defecto, el porcentaje del ancho de banda ocupado es del 99%.

Seleccione la medición OBW en la función Meas y pulse Meas Setup para ajustar los parámetros correspondientes, que incluyen "Max Hold", "% Pwr", "OBW Span", "n dB" y "Limits".

### **17.10 Max Hold:**

Activa o desactiva la retención del máximo (Max Hold). Por defecto está desactivada. Cuando se active, la función es la misma que para la línea.

## **17.11** % **Pwr:**

Ajuste del porcentaje de ancho de banda ocupado, que es el porcentaje de la potencia de señal ocupada dentro de la potencia integral de ancho de banda.

### **17.12 OBW Span:**

Ajuste del rango integral de frecuencia en el canal principal, el intervalo se ajustará como el ancho de banda integral.

### **17.13 n dB:**

Ajuste del valor "n dB" para el cálculo del ancho de banda de transmisión.

### **17.14 Limits:**

El menú incluye "OBW", "CW Offs" y "ACP".

### **17.15 OBW:**

Ajusta la limitación del ancho de banda ocupado.

### **17.16 CW Offs:**

Ajusta la limitación del offset de frecuencia.

### **17.17 Chain Pwr:**

Ajusta la limitación de la potencia del canal.

# **Capítulo 3: Control remoto**

Los usuarios pueden controlar estas series de analizadores digitales mediante USB, LAN y RS-232. Este capítulo muestra la información básica y procedimientos de control remoto del dispositivo.

-45-

Los contenidos de este capítulo son:

- Descripción general del control remoto (consulte las instrucciones del software del analizador de espectro)
- Procedimiento de control remoto (consulte las instrucciones del software del analizador de espectro)

Esta información está incluida en el software del CD.

# **18. Especificaciones**

- Calentamiento de 30 minutos antes de la operación.
- El dispositivo está dentro del periodo de calibración y se ha realizado una calibración automática.

-46-

### **18.1 Frecuencia**

### **18.1.1 Rango de frecuencia**

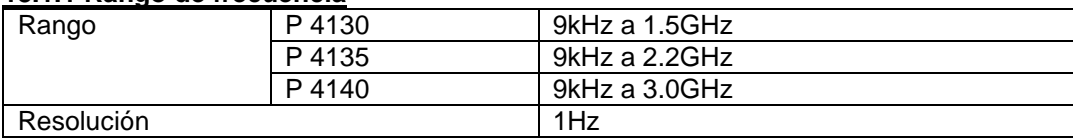

### **18.1.2 Frecuencia interna de referencia**

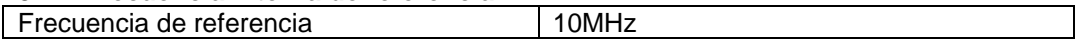

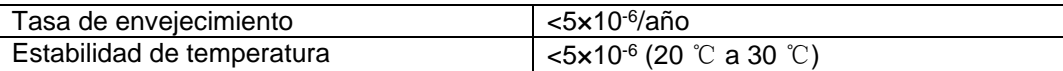

### **18.1.3 Precisión de lectura de frecuencia**

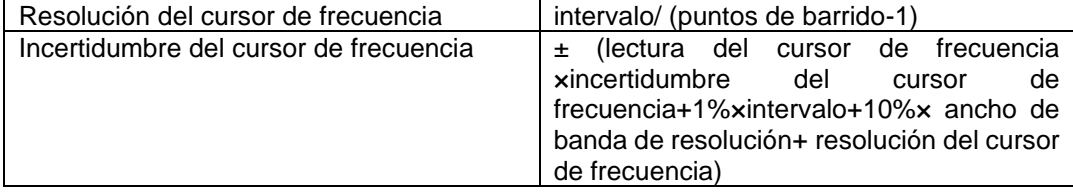

### **18.1.4 Contador de frecuencia**

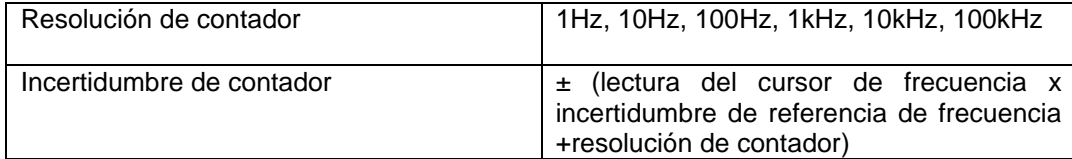

Nota:

Incertidumbre de referencia de frecuencia= (tasa de envejecimiento×periodo desde el ajuste+cambio de temperatura).

### **18.1.5 Intervalo de frecuencia**

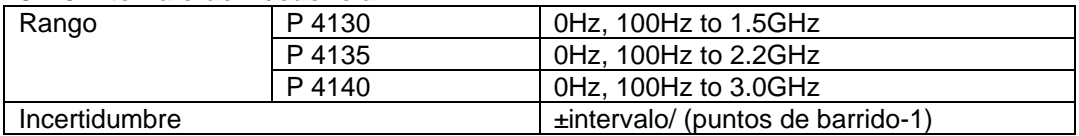

### **18.1.6 Ruido de fase SSB**

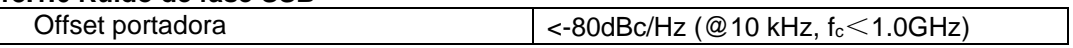

### -47-

### **18.1.7 Ancho de banda**

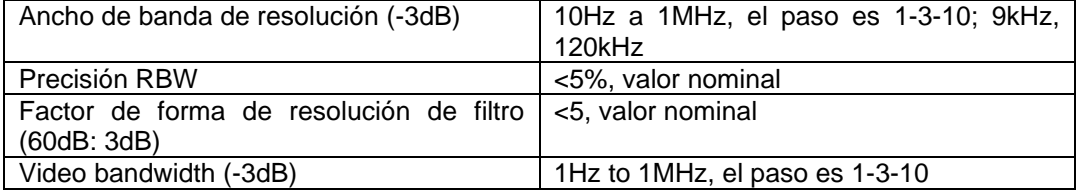

### **18.2 Amplitud**

### **18.2.1 Rango de medición**

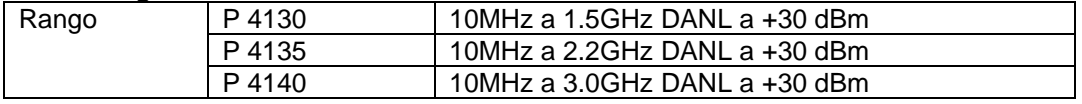

### **18.2.2 Nivel máximo de entrada**

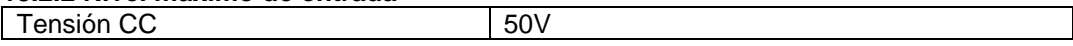

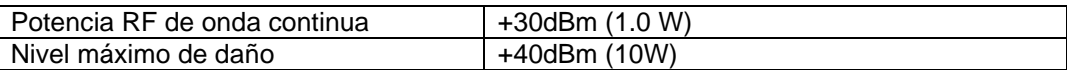

### **18.2.3 DANL**

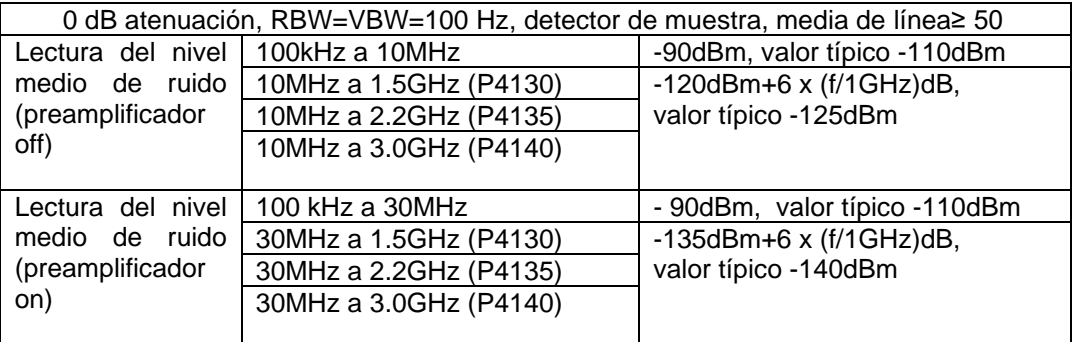

### **18.2.4 Nivel de lectura**

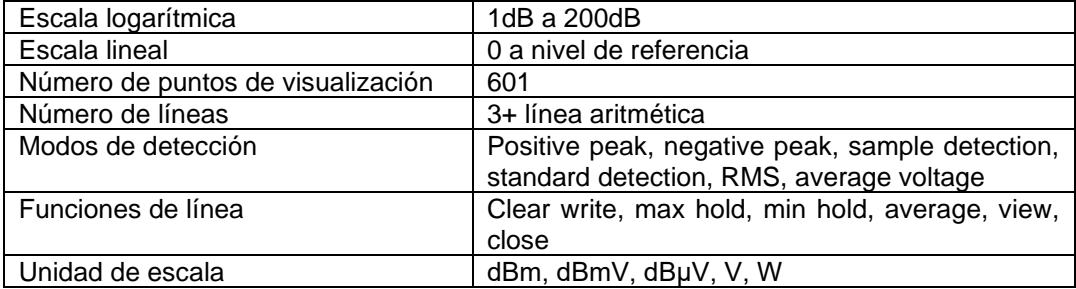

# **18.2.5 Respuesta de frecuencia**

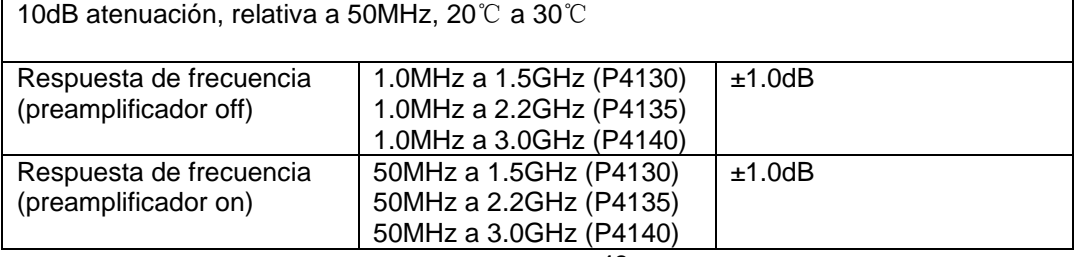

-48-

### **18.2.6 Error de atenuación de entrada**

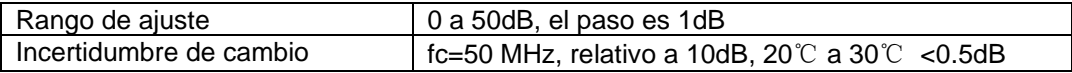

### **18.2.7 Cambio de ancho de banda de resolución**

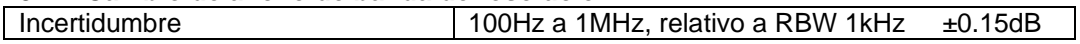

### **18.2.8 Nivel de referencia**

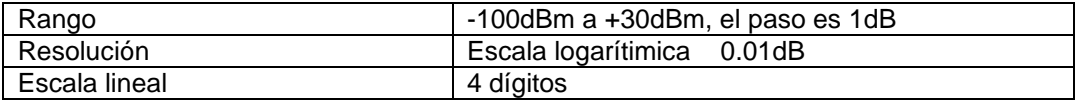

# **18.2.9 Precisión de amplitud completa**

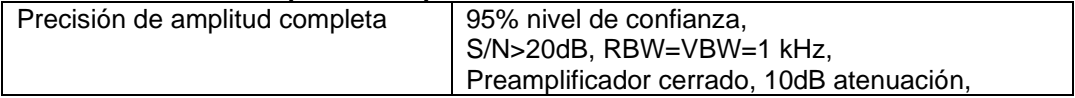

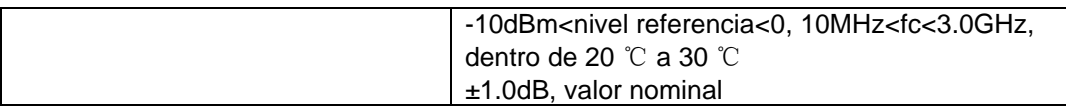

### **18.2.10 Intermodulación**

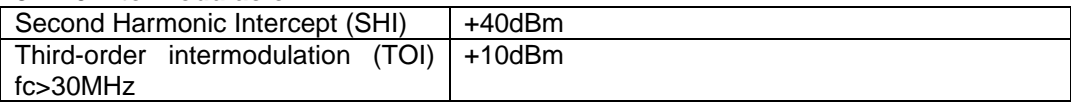

### **18.2.11 Respuestas espúreas**

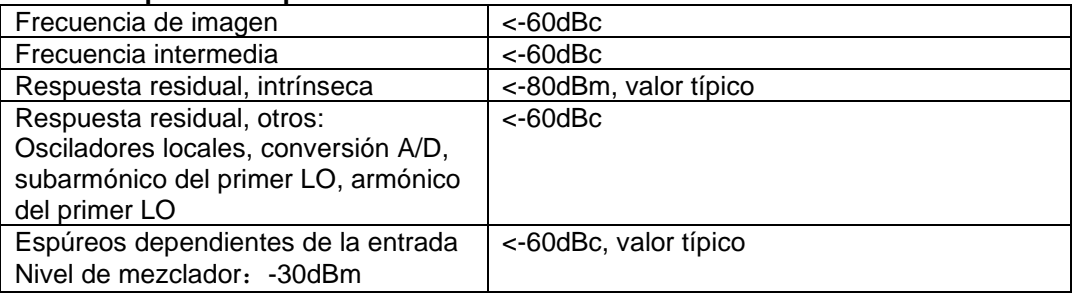

# **18.3 Barrido**

### **18.3.1 Barrido**

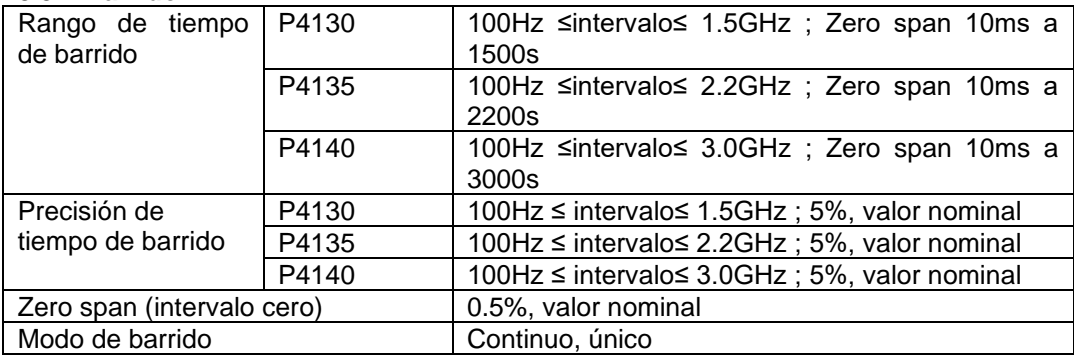

-49-

### **18.4. Disparo**

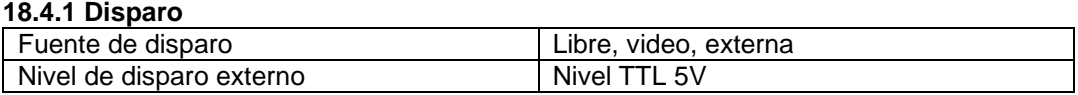

### **18.5. Generador de seguimiento**

### **18.5.1 Fuente de seguimiento**

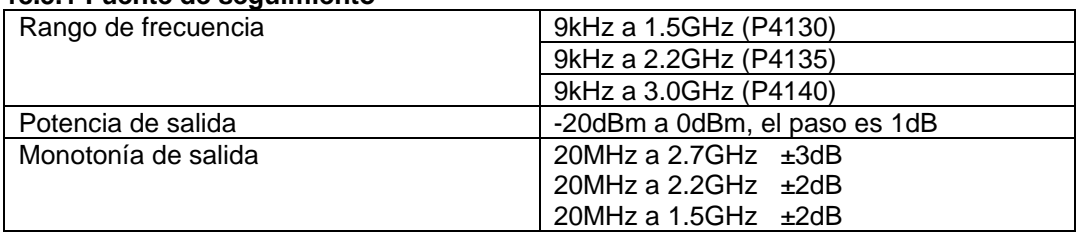

# **18.6 Entrada/salida**

### **18.6.1 Entrada RF**

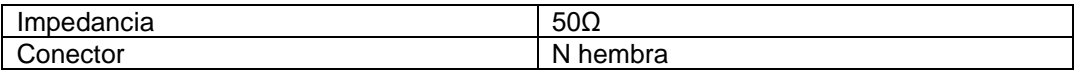

### **18.6.2 Salida de fuente de seguimiento**

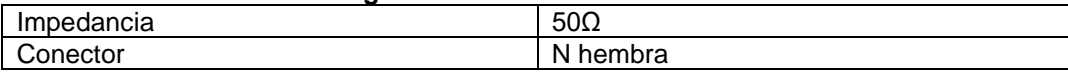

### **18.6.3 Entrada de referencia 10MHz/salida de referencia 10MHz/entrada externa de disparo**

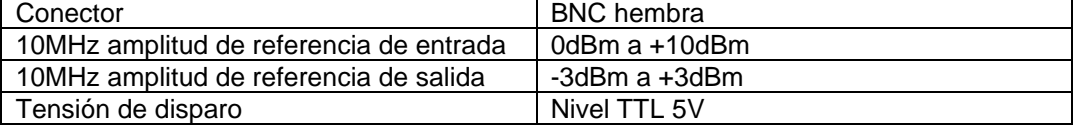

### **18.7. Características generales**

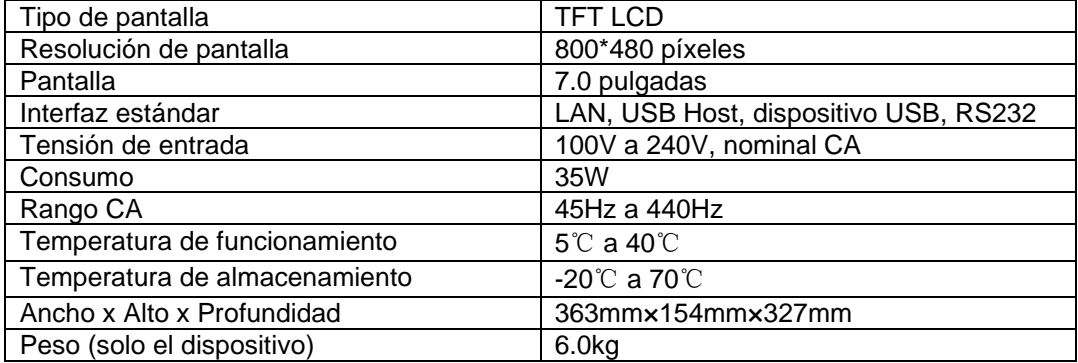

# **Capítulo 5: Apéndice**

# **Accesorios estándar:**

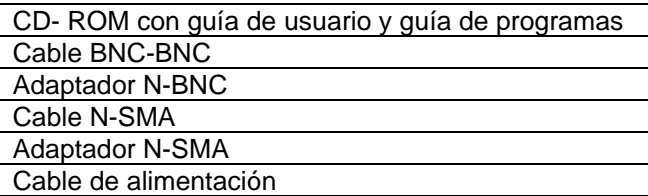

### **Oscilador de alta estabilidad**

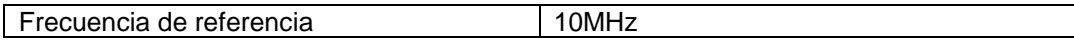

-50-

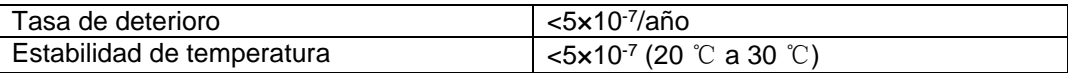

-51-

*Todos los derechos, incluidos los de traducción, reimpresión y copia total o parcial de este manual están reservados.* 

*La reproducción de cualquier tipo (fotocopia, microfilm u otras) solo mediante autorización escrita del editor.* 

*Este manual contempla los últimos conocimientos técnicos. Cambios técnicos reservados.*

*Declaramos que las unidades vienen calibradas de fábrica de acuerdo con las características y en conformidad con las especificaciones técnicas.*

*Recomendamos calibrar la unidad de nuevo pasado 1 año.*

*© PeakTech®* 03/2017/MP

PeakTech Prüf- und Messtechnik GmbH – Gerstenstieg 4 - DE-22926 Ahrensburg / Germany **☎+**49-(0) 4102-42343/44 ∃+49-(0) 4102-434 16 **E** [info@peaktech.de](mailto:info@peaktech.de) © [www.peaktech.de](http://www.peaktech.de/)